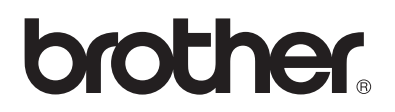

# **Multi-protocol afdrukserver Netwerkhandleiding**

### **Voor slechtzienden**

Deze netwerkhandleiding kan door de software Screen Reader 'textto-speech' worden gelezen.

U dient eerst alle hardware in te stellen en de driver te installeren, pas dan kunt u de printer gebruiken. Installeer de printer aan de hand van de informatie in de installatiehandleiding. Er zit een afgedrukt exemplaar in de doos, maar u kunt de handleiding ook bekijken op de meegeleverde cd-rom. Lees deze netwerkhandleiding aandachtig door voordat u de printer gaat gebruiken. Bewaar de cd-rom op een veilige plaats, zodat u deze wanneer nodig snel kunt raadplegen. Kijk op onze website op<http://solutions.brother.com> voor antwoorden op veelgestelde vragen (FAQ's), productondersteuning en technische vragen, en de meest recente driver-updates en hulpprogramma's.

#### **BELANGRIJK: voor technische hulp dient u het land waar u de printer hebt gekocht te bellen. Er dient vanuit dat land te worden gebeld.**

#### **Registreer dit product**

Door dit product bij Brother te registreren, wordt vastgelegd dat u de oorspronkelijke eigenaar van dit product bent. Uw registratie bij Brother:

- kan worden gebruikt als bevestiging van de datum van aankoop van dit product wanneer u de bon kwijt bent;
- kan helpen bij claims die door de verzekering worden gedekt; en
- helpt ons u op de hoogte te houden van enige verbeteringen aan het product en speciale aanbiedingen.

Vul de Brother Warranty Registration in of, voor een snellere en efficiëntere manier om uw nieuwe product te registreren, ga on line naar

#### <http://www.brother.com/registration/>

#### **Veelgestelde vragen (FAQ's)**

Op het Brother Solutions Center vindt u alle benodigde informatie over deze printer. Download de meest recente software en hulpprogramma's, lees de veelgestelde vragen en de tips voor het oplossen van problemen, of ga naar 'Solutions' om te leren hoe u het beste uit dit product van Brother kunt halen.

#### <http://solutions.brother.com>

Hier vindt u de updates voor Brother-drivers.

#### **Klantendienst**

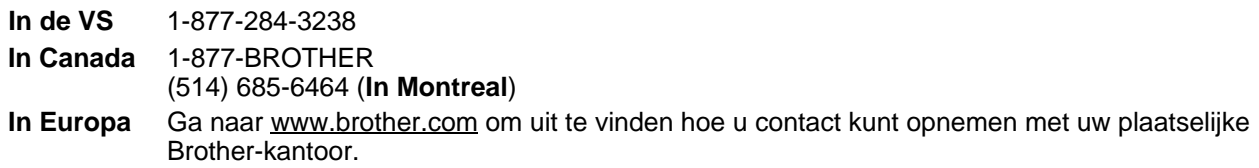

Hebt u opmerkingen of suggesties, laat het ons dan weten op een van de volgende adressen:

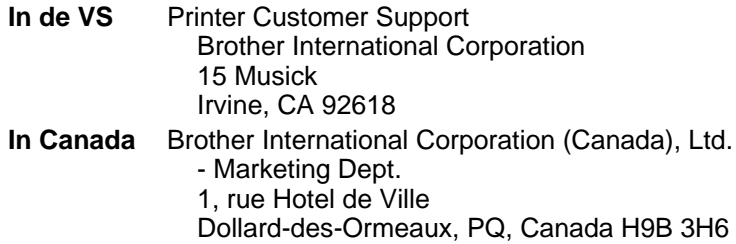

#### **Service center locator (alleen voor de VS)**

For the location of a Brother authorized service center, call 1-800-284-4357.

#### **Service center locations (alleen voor Canada)**

For the location of a Brother authorized service center, call 1-877-BROTHER

#### **Onderhoudscentra in Europa**

Neem contact op met uw plaatselijke Brother-kantoor voor informatie over onderhoudscentra in Europa. Adressen en telefoonnummers van Europese kantoren zijn te vinden op<www.brother.com>, waar u in de keuzelijst uw eigen land moet selecteren.

#### **Brother fax back system (alleen voor de VS)**

Brother has installed an easy to use fax back system so you can get instant answers to common technical questions and product information. This is available 24 hours a day, 7 days a week. You can use the system to send the information to any fax machine.

Call the number below and follow the recorded instructions to receive a fax about how to use the system and an index of fax back subjects.

**In de VS** 1-800-521-2846

#### **Internetadressen**

Brother's wereldwijde website: **<http://www.brother.com>** Voor veelgehoorde vragen, productondersteuning en technische vragen, en updates voor drivers en hulpprogramma's: **<http://solutions.brother.com>** (Alleen in de VS) For Brother Accessories & Supplies: **<http://www.brothermall.com>**

#### **Handelsmerken**

Brother is een gedeponeerd handelsmerk van Brother Industries, Ltd.

Apple, Macintosh, LaserWriter en AppleTalk zijn gedeponeerde handelsmerken, en TrueType is een handelsmerk van Apple Computer, Inc.

Centronics is een handelsmerk van Genicom Corporation.

Hewlett-Packard, HP, PCL 5e, PCL 6 en PCL zijn wettig gedeponeerde handelsmerken van Hewlett-Packard Company.

Adobe, Adobe logo, Acrobat en PostScript zijn wettig gedeponeerde handelsmerken van Adobe Systems Incorporated.

UNIX is een handelsmerk van UNIX Systems Laboratories.

NetWare is een handelsmerk van Novell, Inc.

IBM, LAN Server en AIX zijn handelsmerken van International Business Machines Corporation.

LAN Manager, Windows en MS-DOS zijn handelsmerken van Microsoft Corporation.

© 2003 TROY XCD Inc.

© 2003 PACIFIC SOFTWORKS INC

Deze printer is uitgerust met UFST en Micro Type van Agfa Division.

Alle andere merknamen en productnamen die in deze handleiding worden gebruikt, zijn gedeponeerde handelsmerken of handelsmerken van de desbetreffende bedrijven.

#### **Samenstelling en publicatie**

Deze handleiding is samengesteld en gepubliceerd onder supervisie van Brother Industries, Ltd. De nieuwste productgegevens en specificaties zijn in deze handleiding verwerkt.

De inhoud van deze handleiding en de specificaties van het product kunnen zonder voorafgaande kennisgeving worden gewijzigd.

Brother behoudt zich het recht voor om de specificaties en de inhoud van deze handleiding zonder voorafgaande kennisgeving te wijzigen. Brother is niet verantwoordelijk voor enige schade, met inbegrip van gevolgschade, voortvloeiend uit het gebruik van deze handleiding of de daarin beschreven producten, inclusief maar niet beperkt tot zetfouten en andere fouten in deze publicatie.

©2003 Brother Industries Ltd.

#### **Vervoer van de afdrukserver**

Het is raadzaam om de afdrukserver zorgvuldig te verpakken voordat u hem vervoert; dit om schade tijdens het transport te voorkomen. Wij adviseren u om het originele verpakkingsmateriaal te bewaren. Zorg bovendien dat de afdrukserver tijdens het vervoer voldoende verzekerd is.

#### **WAARSCHUWING**

Plaats de afdrukserver in een antistatische zak voordat u hem gaat vervoeren; dit om beschadiging van het product te voorkomen.

#### <span id="page-4-1"></span><span id="page-4-0"></span>**Federal Communications Commission (FCC) Declaration of Conformity (alleen voor de VS)**

Responsible Party: Brother International Corporation 100 Somerset Corporate Boulevard Bridgewater, NJ 08807-0911, USA TEL: (908) 704-1700

declares, that the products

Product Name: Modelnummer:

complies with Part 15 of the FCC Rules. Operation is subject to the following two conditions: (1)This device may not cause harmful interference, and (2)this device must accept any interference received, including interference that may cause undesired operation.

This equipment has been tested and found to comply with the limits for a Class B digital device, pursuant to Part 15 of the FCC Rules. These limits are designed to provide reasonable protection against harmful interference in a residential installation. This equipment generates, uses, and can radiate radio frequency energy and, if not installed and used in accordance with the instructions, may cause harmful interference to radio communications. However, there is no guarantee that interference will not occur in a particular installation. If this equipment does cause harmful interference to radio or television reception, which can be determined by turning the equipment off and on, the user is encouraged to try to correct the interference by one or more of the following measures:

- Reorient or relocate the receiving antenna.
- Increase the separation between the equipment and receiver.
- Connect the equipment into an outlet on a circuit different from that to which the receiver is connected.
- Consult the dealer or an experienced radio/TV technician for help.

#### **Important**

Changes or modifications not expressly approved by Brother Industries, Ltd. could void the user's authority to operate the equipment.

#### <span id="page-4-2"></span>**Industry Canada Compliance Statement (alleen voor Canada)**

This Class B digital apparatus complies with Canadian ICES-003.

Cet appareil numérique de la classe B est conforme a la norme NMB-003 du Canada.

#### <span id="page-5-0"></span>**Conformiteitsverklaring (voor Europa)**

Wij, Brother Industries, Ltd., 15-1, Naeshiro-cho, Mizuho-ku, Nagoya 467-8561, Japan

verklaren dat dit product voldoet aan de volgende normgevende documenten:

Veiligheid: EN 60950,<br>EMC: EN 55022 EN 55022 Klasse B, EN 55024

volgens de bepalingen van het directief inzake laagspanning 73/23/EEC en het directief inzake elektromagnetische compatibiliteit 89/336/EEC (zoals geamendeerd door 91/263/EEC en 92/31/EEC).

Uitgegeven door: Brother Industries, Ltd. Information & Document Company

#### <span id="page-5-1"></span>**Informatie over copyright en licenties van Intel**

Dit product is uitgerust met de objectcode van Intel UPnP SDK. Het volgende is informatie over copyright en licenties voor Intel's UPnP SDK.

Copyright© 2000 Intel Corporation

Alle rechten voorbehouden.

Herdistributie en gebruik in bronprogramma's en binaire vorm, al dan niet met wijzigingen, is toegestaan mits aan de volgende voorwaarden wordt voldaan:

- Bij herdistributie van het bronprogramma dienen de hierboven vermelde gegevens m.b.t. auteursrechten, deze lijst van voorwaarden en de volgende disclaimer in het programma behouden te blijven.
- Bij herdistributie in binaire vorm dienen de hierboven vermelde gegevens m.b.t. auteursrechten, deze lijst van voorwaarden en de volgende disclaimer in de documentatie en/of ander materiaal te worden meegeleverd.
- Noch de naam Intel Corporation noch de naam van enige partij die een bijdrage heeft geleverd mag worden gebruikt voor het ondersteunen of promoten van producten die zijn afgeleid van deze software zonder dat daarvoor voorafgaand schriftelijke toestemming is verkregen.

DE HOUDERS VAN DE AUTEURSRECHTEN EN ENIGE PARTIJ DIE EEN BIJDRAGE HEEFT GELEVERD, VERSTREKKEN DEZE SOFTWARE IN DE STAAT WAARIN DEZE VOOR VERKOOP WERD AANGEBODEN, EN ENIGE UITDRUKKELIJK VERSTREKTE OF STILZWIJGENDE GARANTIES, MET INBEGRIP VAN MAAR NIET BEPERKT TOT DE STILZWIJGENDE GARANTIES OP VERKOOPBAARHEID EN GESCHIKTHEID VOOR ENIG DOEL, WORDEN VAN DE HAND GEWEZEN. IN GEEN ENKEL GEVAL ZAL INTEL OF ENIGE PARTIJ DIE EEN BIJDRAGE HEEFT GELEVERD AANSPRAKELIJK ZIJN VOOR ENIGE DIRECTE OF INDIRECTE, INCIDENTELE OF SPECIALE SCHADE, MORELE SCHADEVERGOEDING OF GEVOLGSCHADE (MET INBEGRIP VAN MAAR NIET BEPERKT TOT DE LEVERING VAN VERVANGENDE GOEDEREN OF DIENSTEN; VERLIES VAN GEBRUIK, GEGEVENS OF WINSTEN; OF BEDRIJFSSCHADE) ONGEACHT DE WIJZE WAAROP DEZE WERD VEROORZAAKT EN ONGEACHT OP BASIS VAN WELKE THEORIE VAN AANSPRAKELIJKHEID, HETZIJ IN CONTRACT, STRIKTE AANSPRAKELIJKHEID OF ONRECHTMATIGE DAAD (MET INBEGRIP VAN NALATIGHEID OF ANDERSZINS) OP ENIGE WIJZE VOORTVLOEIEND UIT HET GEBRUIK VAN DEZE SOFTWARE, ZELFS INDIEN IS GEWEZEN OP DE MOGELIJKHEID VAN DERGELIJKE SCHADE.

### <span id="page-6-0"></span>Inhoudsopgave

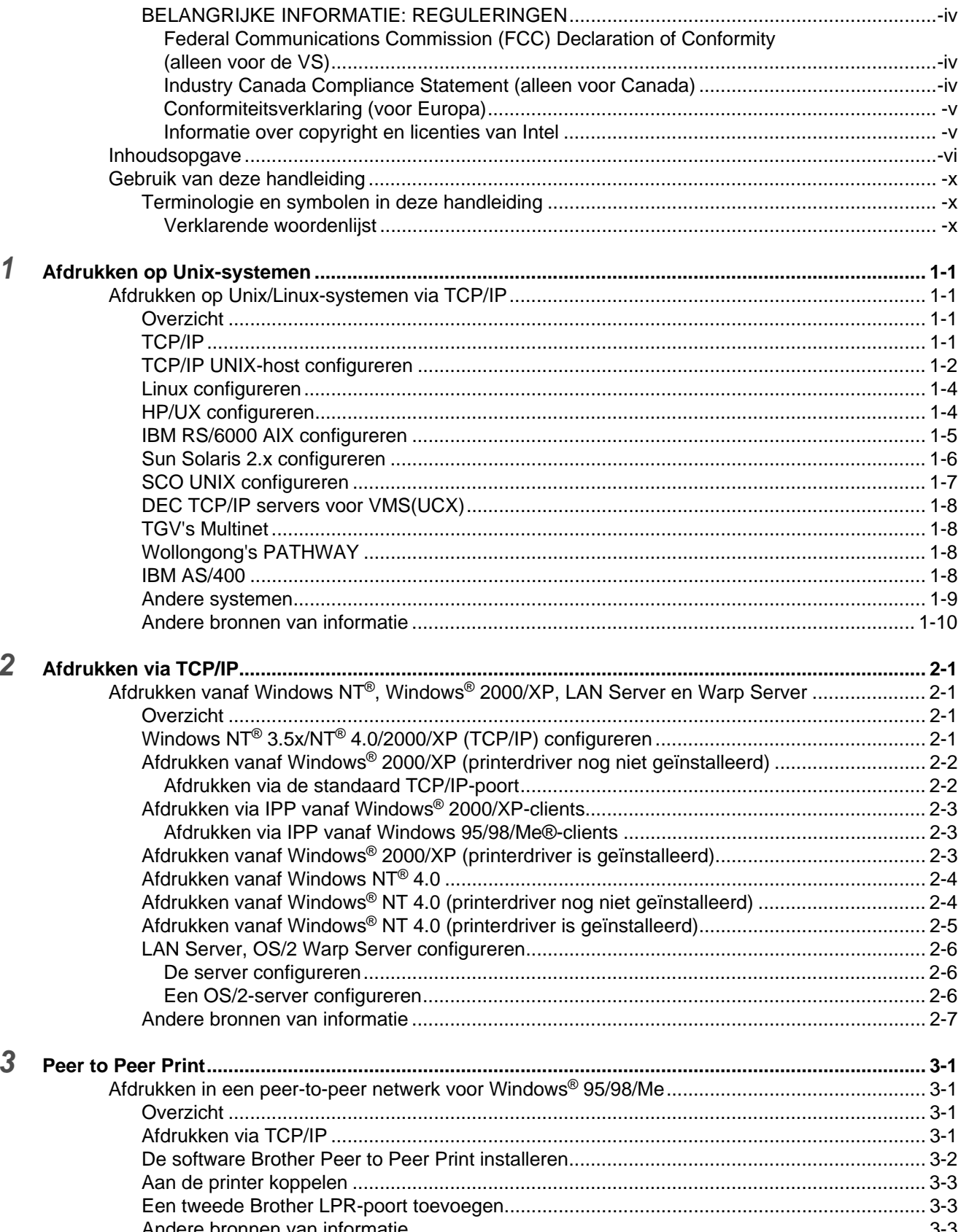

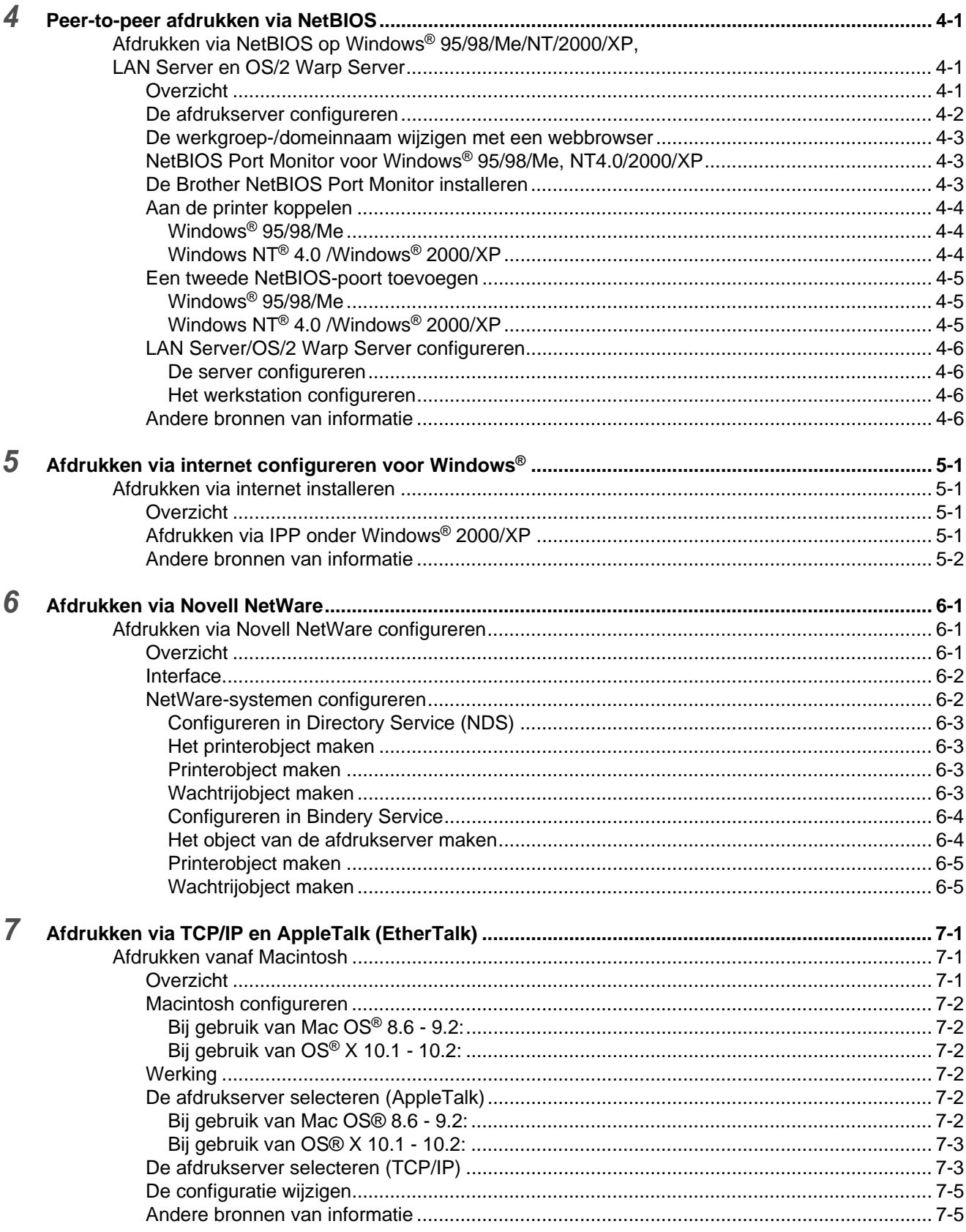

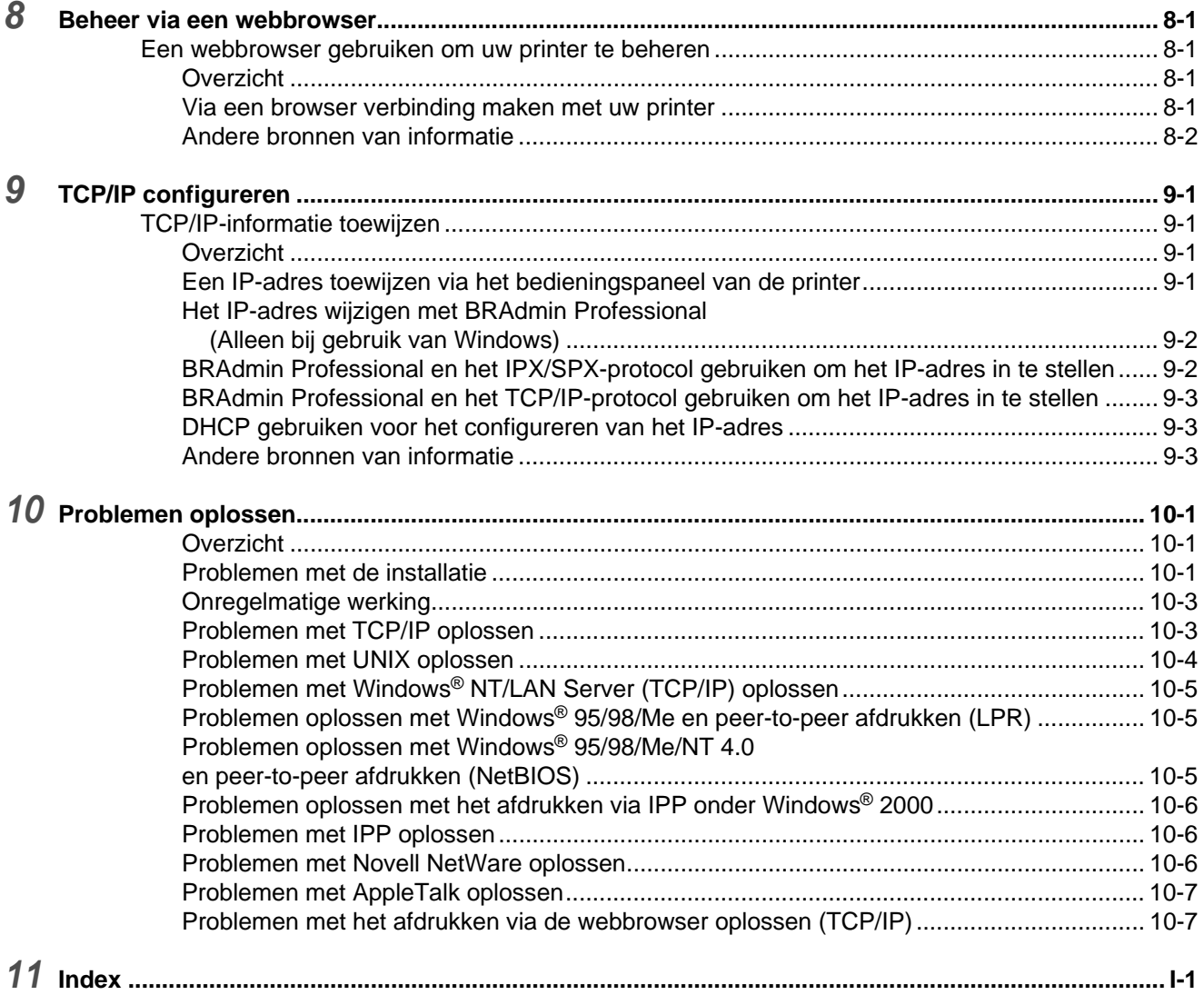

## <span id="page-9-0"></span>**Gebruik van deze handleiding**

### <span id="page-9-1"></span>**Terminologie en symbolen in deze handleiding**

In deze handleiding worden de volgende termen en symbolen gebruikt:

### <span id="page-9-2"></span>**Verklarende woordenlijst**

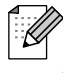

- Geeft nuttige informatie.
- Verwijst naar gerelateerde, nuttige informatie.

--------------------------

<span id="page-10-0"></span>*1* **Afdrukken op Unix-systemen**

### <span id="page-10-1"></span>**Afdrukken op Unix/Linux-systemen via TCP/IP**

### <span id="page-10-2"></span>**Overzicht**

De afdrukservers van Brother worden geleverd met de protocolsuite Transmission Control Protocol/ Internet Protocol (TCP/IP). Aangezien bijna alle UNIX-hostcomputers TCP/IP ondersteunen, kan een printer hiermee op een UNIX-Ethernetnetwerk worden gedeeld.

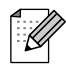

<span id="page-10-7"></span><span id="page-10-6"></span><span id="page-10-4"></span>Het Linux-besturingssysteem gebruikt dezelfde installatieprocedure als standaard Berkeley UNIXsystemen. Raadpleeg dit hoofdstuk voor meer informatie over een Linux-installatie op basis van GUI.

#### **Tips en hints:**

- **1** Het standaard IP-adres voor afdrukservers van Brother is 0.0.0.0.
- **2** Zie ook de installatiehandleiding voor meer informatie over het configureren van een IP-adres op de printer.
- <span id="page-10-8"></span>**3** Het standaardwachtwoord voor afdrukservers van Brother is access.
- **4** De standaardnaam voor een afdrukserver van Brother is doorgaans BRN\_xxxxxx (waar xxxxxx de laatste zes tekens zijn van het Ethernetadres van de afdrukserver).

### <span id="page-10-3"></span>**TCP/IP**

Afdrukservers van Brother worden door het netwerk beschouwd als een UNIX-hostcomputer met een uniek IP-adres, die het daemon-protocol lpd voor regelprinters uitvoert. Het resultaat is, dat elke hostcomputer die de externe LPR-opdracht van Berkeley ondersteunt, taken naar afdrukservers van Brother kan spoolen zonder dat daarvoor op de hostcomputer speciale software nodig is. Voor speciale toepassingen zijn bovendien raw TCP-poorten verkrijgbaar.

<span id="page-10-5"></span>Afdrukservers van Brother zijn vooraf geconfigureerd om te worden gebruikt op een TCP/IP-netwerk, waarbij slechts minimale instellingen hoeven worden gemaakt. De enige verplichte configuratie voor de afdrukserver is de toekenning van een IP-adres, dat ofwel automatisch wordt toegekend via DHCP, of handmatig kan worden toegekend via BRAdmin Professional of het bedieningspaneel van de printer.

Zie ook de installatiehandleiding voor meer informatie over het configureren van een IP-adres op de printer.

### <span id="page-11-0"></span>**TCP/IP UNIX-host configureren**

De configuratieprocedure voor de meeste UNIX-systemen wordt hieronder beschreven. Helaas kan deze procedure afwijken en het is derhalve zaak dat u de met uw systeem meegeleverde documentatie (of man-pagina's) raadpleegt voor nadere informatie hierover.

**1** Configureer het bestand /etc/hosts op iedere UNIX-host die met de afdrukserver moet kunnen communiceren. Gebruik uw editor om aan het bestand /etc/hosts een ingang toe te voegen met het IP-adres en de knooppuntnaam van het apparaat. Bijvoorbeeld:

192.189.207.3 BRN\_310107

Hoe de ingang er precies uitziet, is afhankelijk van uw systeem. Raadpleeg daarom de met uw systeem meegeleverde documentatie en houd rekening met de indeling van andere ingangen in het bestand /etc/hosts.

<span id="page-11-2"></span>De knooppuntnaam in dit bestand hoeft niet hetzelfde te zijn als de naam die geconfigureerd is in de afdrukserver van Brother (de naam die staat op de pagina met de printerinstellingen), maar het is verstandig om dezelfde namen te gebruiken. Sommige besturingssystemen, zoals HP/UX, accepteren het teken "\_" niet in de standaardnaam; voor dergelijke systemen dient een andere naam gebruikt te worden.

De knooppuntnaam in het bestand /etc/hosts moet echter wel overeenkomen met de knooppuntnaam in het bestand /etc/printcap.

<span id="page-11-1"></span>Bij sommige systemen, zoals HP/UX en AIX, kunt u tijdens het instellen van de afdrukwachtrij het IPadres invoeren als de hostnaam. In dat geval hoeft u het HOSTS-bestand niet te configureren.

**2** Configureer het bestand /etc/printcap op elke hostcomputer: specificeer de locale afdrukwachtrij, de afdrukservernaam (ook wel externe machine of rm genoemd), de afdrukserverservicenaam (ook wel externe printer, externe wachtrij, of rp genoemd) en de spooldirectory.

### X

Deze stap is van toepassing op de meeste UNIX-systemen, met inbegrip van Linux, Sun OS (maar niet Solaris 2.xx), Silicon Graphics (lpr/lpd-optie nodig), DEC ULTRIX, DEC OSF/1 en Digital UNIX. Bij gebruik van SCO UNIX moet u deze stappen volgen, en tevens het onderdeel [SCO UNIX](#page-16-0)  [configureren](#page-16-0) raadplegen. Bij gebruik van RS/6000 AIX, HP/UX, Sun Solaris 2.xx, en andere systemen die het printcap-bestand niet gebruiken, gaat u direct naar sectie 3-a. Bij gebruik van SCO dient u tevens naar sectie 3-a te gaan (SCO maakt gebruik van het printcap-bestand, maar het bestand wordt automatisch geconfigureerd via de opdracht rlpconf).

```
Een voorbeeld van een doorsnee printcap-bestand:
laser1|Printer on Floor 1:\
: lp = \therefore: \vec{rm-BRN} 310107:\
:rp = TEXT P1:\`:sd=/usr/spool/lpd/laser1:
```
Vergeet niet om deze informatie toe te voegen aan het einde van het printcap-bestand. Let er bovendien op dat het laatste teken in het printcap-bestand een dubbele punt ":" is.

Zo maakt u op de hostcomputer een wachtrij met de naam laser1, die communiceert met een Brotherafdrukserver met als knooppuntnaam (rm) BRN\_310107, en die via spooldirectory /usr/spool/lpd/ laser1 op een Brother-printer kan afdrukken.

De rm- en rp-opties zijn op sommige UNIX-systemen niet beschikbaar. Controleer zo nodig uw documentatie (of man-pagina's) voor informatie over soortgelijke opties.

Bij Berkeley-compatibele UNIX-systemen kan de opdracht lpc worden gebruikt om de printerstatus op te vragen:

<span id="page-12-2"></span><span id="page-12-1"></span><span id="page-12-0"></span>%lpc status laser1: queuing is enabled printing is enabled no entries no daemon present

Als u AT&T-compatibele UNIX-systemen gebruikt, kunt u doorgaans de opdracht lpstat of rlpstat gebruiken om soortgelijke statusinformatie op te vragen. Deze procedure varieert van systeem tot systeem, dus raadpleeg de met uw systeem meegeleverde documentatie voor gedetailleerde informatie hierover.

**3** Als u stap 3 hebt uitgevoerd, kunt u dit gedeelte overslaan, tenzij u een SCO UNIX-systeem hebt.

Als u een HP/UX-systeem, een IBM RS/6000 AIX-computer, of Sun Solaris 2.xx hebt, dan is er geen printcap-bestand. Dit geldt tevens voor UNIX-systemen op basis van AT&T en voor vele TCP/IPsoftwarepakketten op basis van VMS (bijvoorbeeld, UCX, TGV Multinet, enz.). Op SCO-systemen is er wel een printcap-bestand, maar dat wordt automatisch geconfigureerd door de opdracht rlpconf. Dergelijke systemen maken doorgaans gebruik van een printerinstellingsprogramma voor het definiëren van de servicenaam (externe printer), de naam van de afdrukserver (externe machine) of het IP-adres, en de naam van de locale wachtrij (spooldirectory). Raadpleeg de sectie die betrekking heeft op de Unixversie op uw systeem.

### <span id="page-13-3"></span><span id="page-13-0"></span>**Linux configureren**

Als u uw Linux-distributie niet wilt configureren met de methode waar u de opdracht achter de prompt typt, kunt u de toepassing Linux Printer System Manager op uw GUI gebruiken. Hiertoe gaat u als volgt te werk:

- **1** Klik in het scherm Linux Printer System Manager op **Add**.
- **2** U wordt nu gevraagd om te specificeren welk printertype u gebruikt; selecteer de optie voor de externe (lpd) wachtrij van Unix en klik op **OK**.
- **3** Nu moet u de naam van de externe host, de naam van de externe wachtrij en het te gebruiken invoerfilter specificeren.
- **4** De naam van de externe host is het IP-adres van de printer, of de naam in het HOSTS-bestand die overeenkomt met het IP-adres van de printer.
- **5** De naam van de externe wachtrij is de servicenaam die de printer gebruikt tijdens het verwerken van de gegevens. Wij raden u aan om de naam "BINARY\_P1" te gebruiken.
- **6** Selecteer het gewenste invoerfilter in de lijst van beschikbare printers op uw versie van Linux.

Selecteer de optie waarmee lpd opnieuw wordt gestart om uw instellingen te activeren. Nadat de lpdserver opnieuw is opgestart, kunt u afgedrukte documenten vanaf uw server verzenden.

### <span id="page-13-2"></span><span id="page-13-1"></span>**HP/UX configureren**

<span id="page-13-4"></span>Bij HP/UX10.xx wordt het sam-programma gebruikt voor het instellen van de externe printer. U volgt de onderstaande stappen:

- **1** Voer het sam-programma uit. Selecteer **Printers and Plotters** in de optielijst.
- **2** Selecteer **LP Spooler**.
- **3** Selecteer **Printers and Plotters**.
- **4** Selecteer **Actions** en vervolgens **Add Remote Printer/Plotter**.
- **5** Voer een willekeurige naam in voor de printernaam (dit is de naam van de afdrukwachtrij).
- **6** Voer het IP-adres van de afdrukserver in als de **Remote System Name**.
- **7** Voer in het vak **Remote Printer Name** de gewenste servicenaam van de afdrukserver in.
- **8** Markeer het aankruisvakje naast **Remote Printer is on BSD system**.
- **9** Aanvaard de standaardwaarden voor de overige opties.
- **10** Klik op **OK** om de printer te configureren.

Nu kunt u afdrukken met behulp van de opdracht lp-d met de printernaam.

Als u gebruik maakt van de HP-gedistribueerde printservice, zal de configuratieprocedure iets anders zijn omdat u een afdruktaak naar een bestandsserver stuurt, die de taak op zijn beurt naar de afdrukserver spoolt. Daarom moet u naast alle hiervoor vermelde informatie ook de naam van de bestandsserver (spoolerhost) kennen. U voegt een fysieke printer en een externe printer toe, en wijst vervolgens een logische printer aan de externe printer (een unieke naam) toe. Nu kunt u afdrukken met behulp van de opdracht lp-d met de logische printernaam.

Oudere versies van HP/UX volgen ongeveer dezelfde procedure als voor 10.xx:

- **1** Voer sam in en selecteer **Peripheral Devices** en vervolgens **Add Remote Printer (not Networked printer)**.
- **2** Voer de onderstaande externe printerinstellingen in (de andere instellingen zijn niet belangrijk):
	- **Line printer name** (door gebruiker te selecteren).
	- **Remote system name** (de afdrukservernaam; moet overeenkomen met wat er in het HOSTSbestand staat, of gebruik het IP-adres van de afdrukserver).
	- **Remote printer queue** (wij raden u aan om als wachtrijnaam "BINARY P1" te gebruiken).
	- **Remote Printer is on a BSD System** (Ja).

### <span id="page-14-2"></span><span id="page-14-0"></span>**IBM RS/6000 AIX configureren**

<span id="page-14-1"></span>Het RS/6000 AIX-besturingssysteem gebruikt het smit-programma voor het instellen van de externe printer. Voor AIX 4.0 en recentere versies verloopt de procedure als volgt:

- <span id="page-14-3"></span>**1** Voer smit in en selecteer **devices**.
- **2** Selecteer **Printer/Plotter**.
- **3** Selecteer **Print Spooling**.
- **4** Selecteer **Add a Print Queue**.
- **5** Selecteer **Remote**.
- **6** Voer de onderstaande instellingen voor de externe printer in:
	- **Name of queue** (door gebruiker te selecteren)
	- **Host name of Remote Printer** (afdrukservernaam; moet overeenkomen met de naam in het bestand /etc/hosts, of gebruik het IP-adres van de afdrukserver)
	- **Name of queue on remote printer** (Wij raden u aan om als wachtrijnaam "BINARY\_P1" te gebruiken).
	- **Type of print spooler**. BSD (druk op de knop LIST en kies BSD).

De procedure voor systemen ouder dan V4.0 is als volgt:

- **1** Voer smit in en selecteer **devices**.
- **2** Selecteer **printer/plotter**.
- **3** Selecteer **manage remote printer subsystem**.
- **4** Selecteer **client services**.
- **5** Selecteer **remote printer queues**.
- **6** Selecteer **add a remote queue**.
- **7** Voer de onderstaande instellingen voor de externe wachtrij in:
	- **Name of queue to add** (door gebruiker te selecteren).
	- **Activate the queue** (Ja).
	- **Destination host** (afdrukservernaam; moet overeenkomen met de naam in het bestand /etc/hosts, of gebruik het IP-adres van de afdrukserver).
	- **Name of queue on remote printer** (Wij raden u aan om als wachtrijnaam "BINARY\_P1" te gebruiken).
	- **Name of device to add** (door gebruiker te selecteren; bijvoorbeeld l<sub>p0</sub>).

### <span id="page-15-1"></span><span id="page-15-0"></span>**Sun Solaris 2.x configureren**

Sun Solaris 2.x maakt gebruik van lpsystem- en lpadmin-programma's voor het configureren van de externe printer:

lpsystem -t bsd prnservernaam lpadmin -p wachtrij -s prnservernaam!prnserverservice accept wachtrij (niet vereist op recentere Solaris-systemen) enable wachtrij

waar wachtrij de naam is van de locale afdrukwachtrij, prnservernaam de naam is van de afdrukserver (moet overeenkomen met wat wordt gebruikt in het bestand /etc/hosts of met het IP-adres), prnserverservice de BINARY\_P1service is.

Als dit de eerste printer is die wordt geconfigureerd, moet vóór de opdracht accept ook de opdracht lpsched worden gebruikt.

U kunt daarentegen ook Printer Manager gebruiken in het hulpprogramma Admintool onder OpenWindows. Selecteer **Edit**, **Add** en **Add Access to Remote Printer**. Voer nu de naam van de afdrukserver in, in de notatie prnservernaam!\prnserverservice zoals hierboven beschreven. Zorg ervoor dat het besturingssysteem van de printerserver is ingesteld op **BSD** (de standaardinstelling) en klik op **Add**.

Het is raadzaam om in plaats van de NIS-service of andere naam-services het bestand /etc/hosts te gebruiken voor de printernaam. Wij wijzen u er tevens op dat u vanwege een programmafout in de Sun lpd-implementatie op Solaris 2.4 en oudere versies, problemen kunt hebben met het afdrukken van bijzonder lange afdruktaken. Een van de oplossingen hiervoor is de software voor raw TCP-poorten te gebruiken (zie verderop in dit hoofdstuk).

### <span id="page-16-1"></span><span id="page-16-0"></span>**SCO UNIX configureren**

Om een printer in versie 5.x van SCO Unix te configureren, gebruikt u het programma SCOADMIN.

- <span id="page-16-2"></span>Selecteer **Printers** en vervolgens **Print Manager**.
- Selecteer in het menu **Printer** en vervolgens **Add Remote**, gevolgd door **Unix...**
- Voer het IP-adres van de afdrukserver in en typ de naam van de printer waarnaar u wilt spoolen.
- Deselecteer **Use External remote Printing Protocol...**
- Bewerk het bestand /etc/printcap om de form feed op te nemen en voeg de tekst rp=lpaf toe.

SCO UNIX vereist TCP/IP V1.2 of een recentere versie om met afdrukservers van Brother te kunnen werken. Eerst moeten de bestanden /etc/hosts en /etc/printcap worden geconfigureerd (zie stap 2). Vervolgens voert u het sysadmsh-programma als volgt uit:

- <span id="page-16-3"></span>Selecteer **Printers**.
- Selecteer **Configure**.
- Selecteer **Add**.
- Voer de naam in van de wachtrij die u in het bestand /etc/printcap hebt ingevoerd als printernaam.
- Voer bij **Comment** en **Class name** iets in.
- Selecteer bij **Use printer interface** de optie **Existing**.
- Druk op F3 om een lijst van beschikbare interfaces op te vragen en selecteer m.b.v. de cursortoetsen de gewenste interface als de **Name of interface** (Dumb is een goede keuze).
- Selecteer bij **Connection** de optie **Direct**.
- Voer bij Device name de naam van het gewenste apparaat in (/dev/lp werkt meestal).
- Selecteer bij **Device** de optie **Hardwired**.
- Selecteer bij het veld **Require banner** de optie **No**.

### <span id="page-17-5"></span><span id="page-17-0"></span>**DEC TCP/IP servers voor VMS(UCX)**

Voer de opdracht syssys\$system:ucx:\$lprsetup uit, specificeer een printernaam en voer vervolgens als naam voor het externe systeem het IP-adres van de afdrukserver in. Specificeer een van de afdrukserver-services (de beschikbare opties worden in het begin van dit hoofdstuk besproken) als de naam van de printer voor het externe systeem. Accepteer voor andere vragen de standaardwaarden.

### <span id="page-17-8"></span><span id="page-17-1"></span>**TGV's Multinet**

Voor TGV's Multinet moet de opdracht MULTINET CONFIGURE /PRINTERS worden uitgevoerd. Gebruik vervolgens de opdracht **ADD** om een printer toe te voegen, waarbij u het IP-adres van de afdrukserver specificeert, plus een LPD-protocoltype en de externe printerwachtrij (de serviceopties voor de externe wachtrij worden aan het begin van dit hoofdstuk besproken).

### <span id="page-17-9"></span><span id="page-17-2"></span>**Wollongong's PATHWAY**

Controleer eerst dat de optie Access met lpd is geactiveerd. Voer vervolgens de naam van de afdrukserver en het IP-adres in het bestand TWG\$TCP:[NETDIST.ETC]HOSTS in, voer het LPGENprogramma uit en voer de volgende opdracht uit: add wachtrij/rmachine=prnservernaam/ rprinter=prnserverservice, waar wachtrij de naam van de wachtrij is, prnservernaam de afdrukservernaam uit het HOSTS-bestand is, en prnserverservice de servicenaam BINARY\_P1 is.

### <span id="page-17-6"></span><span id="page-17-3"></span>**IBM AS/400**

<span id="page-17-7"></span>Om een Brother-afdrukserver te gebruiken met een IBM AS/400 waarop de TCP/IP-gatewayservices van IBM voor OS/400 draaien (het OS/400-systeem moet v3.1 of een latere versie zijn):

<span id="page-17-4"></span>Gebruik de opdracht CFGTCP na de OS/400-prompt om het TCP/IP-adres van de afdrukserver toe te voegen aan de AS/400-hosttabel.

Gebruik de volgende OS/400-opdracht (één lijn) om de LPD-wachtrij aan te maken:

```
CRTOUTQ OUTQ(<wachtrijnaam> RMSTSYS
(*INTNETADR) RMTPRTQ(<service>)
AUTOSTRWTR(1) CNNTYPE(*IP) DESTTYPE (*OTHER)
MFRTYPMDL (<driver>)
INTNETADR('<ipadres>') TEXT
('<omschrijving>')
```
waar <wachtrijnaam> de nieuwe naam van de AS/400-afdrukwachtrij is, <service> de servicenaam van de afdrukserver is (BINARY\_P1), <driver> de naam van de OS/400-printerdriver is (\*HP4 wordt aanbevolen in twijfelgevallen), en <ipadres> het IP-adres van de afdrukserver is. Houd er rekening mee dat het IP-adres en de omschrijving tussen enkele aanhalingstekens moeten staan.

Bijvoorbeeld:

```
CRTOUTQ OUTQ(BR1) RMTSYS(*INTNETADR) 
RMTPRTQ(BINARY_P1) AUTOSTRWTR(1) CNNTYPE(*IP) 
DESTTYPE(*OTHER) MFRTYPMDL(*HP5SI) 
INTNETADR('10.0.0.200') TEXT('Arnes Printer')
```
Bij gebruik van A4-papier kan de pagina-indeling onjuist zijn (waarschijnlijk omdat uw AS/400-systeem is ingesteld op papier van Letter-formaat). U kunt dit probleem als volgt verhelpen:

#### Bewerk het bronprogramma **Host Print Transform**:

```
RTVWSCST DEVTYPE(*TRANSFORM) MFRTYPMDL(*HP5SI) 
SRCMBR(HP5SI) SRCFILE(MYLIB/SRC)
```
Verander bij de papierdefinitie de bestaande hex-codes voor **Letter**, 1B 26 6C 02 41 in hex-codes voor **A4**, 1B 26 6C 32 36 41.

#### **OS/400 versie 4, 5, 5.1**

U kunt de volgende opdrachtregel gebruiken om een printerdefinitie te maken:

```
CRTDEVPRT DEVD(BR2) DEVCLS(*LAN) TYPE(3812) MODEL(1) LANATTACH(*IP) 
PORT(9100) FONT(011) PARITY(*NONE) STOPBITS(1) TRANSFORM(*YES) 
MFRTYPMDL(*HP5SI) PPRSRC1(*A4) PPRSRC2(*A4) RMTLOCNAME('10.0.0.200') 
SYSDRVPGM(*HPPJLDRV) TEXT('Arnes Printer')
```
### <span id="page-18-0"></span>**Andere systemen**

Andere systemen maken gebruik van soortgelijke programma's voor het instellen van de afdrukserver. Deze programma's vragen doorgaans om de onderstaande informatie:

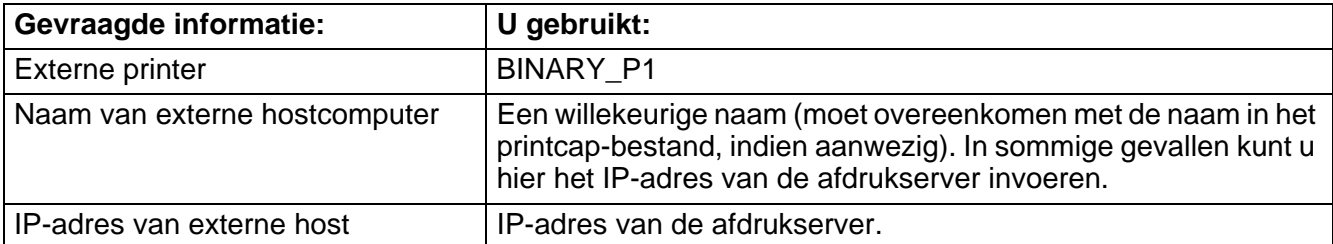

Medewerkers van de technische ondersteuningsdienst van de betreffende ondernemingen kunnen de meeste vragen over de configuratie beantwoorden, mits u de relevante informatie over de UNIXconfiguratie bij de hand hebt (vermeld dat de afdrukserver er uitziet als een externe UNIX-hostcomputer waarop het daemon-protocol lpd voor regelprinters wordt uitgevoerd).

Als u op uw UNIX-hostcomputer nog geen spooldirectory voor de afdrukserver van Brother hebt ingesteld, dan moet dat nu gebeuren (de hulpprogramma's voor het instellen van de printer in HP/UX, AIX, Solaris 2.xx en andere systemen zullen de spooldirectory automatisch maken). De lpdspooldirectory bevindt zich doorgaans in de directory /usr/spool (vraag uw systeembeheerder of de locatie in uw systeem misschien afwijkt). Als u een nieuwe spooldirectory wilt maken, gebruikt u de opdracht mkdir. Als u bijvoorbeeld een spooldirectory wilt maken voor de wachtrij laser1, voert u onderstaande regel in:

mkdir /usr/spool/lpd/laser1

Op sommige systemen moet ook de daemon worden opgestart. Op Berkeley-compatibele UNIXsystemen gebruikt u hiervoor de startopdracht lpc start (zie het onderstaande voorbeeld):

<span id="page-19-1"></span>lpc start laser1

### <span id="page-19-0"></span>**Andere bronnen van informatie**

- **1** [Ga naar de website http://solutions.brother.com/ voor meer informatie over het afdrukken via netwerken.](http://solutions.brother.com)
- **2** Zie ook de installatiehandleiding voor meer informatie over het configureren van een IP-adres op de printer.

<span id="page-20-0"></span>*2* **Afdrukken via TCP/IP**

### <span id="page-20-1"></span>**Afdrukken vanaf Windows NT®, Windows® 2000/XP, LAN Server en Warp Server**

### <span id="page-20-2"></span>**Overzicht**

<span id="page-20-15"></span><span id="page-20-13"></span><span id="page-20-10"></span>Als u Windows NT<sup>®</sup> gebruikt, kunt u met het TCP/IP-protocol rechtstreeks afdrukken op een netwerkprinter van Brother. Voor Windows NT® 3.5x en NT 4.0 moet het protocol "TCP/IP printing" van Microsoft worden geïnstalleerd. Bij gebruik van Windows® 2000/XP kunnen afdruktaken direct naar de printer worden gestuurd, zonder extra software te installeren. Met het TCP/IP-protocol ondersteunen afdrukservers van Brother ook transparant afdrukken vanaf de bestandsserver van IBM LAN Server en OS/2 Warp Server, en tevens vanaf OS/2 Warp Connect-werkstations.

#### <span id="page-20-11"></span>**Tips en hints:**

- <span id="page-20-5"></span>**1** Het standaard IP-adres voor afdrukservers van Brother is 0.0.0.0. Als u het wilt wijzigen, doet u dat via het bedieningspaneel van de printer (indien van toepassing), via BRAdmin Professional, of laat u de DHCP-server een IP-adres toewijzen.
- **2** Zie ook de installatiehandleiding voor meer informatie over het configureren van een IP-adres op de printer.
- <span id="page-20-12"></span>**3** Het standaardwachtwoord voor afdrukservers van Brother is access.
- <span id="page-20-14"></span><span id="page-20-4"></span>**4** Bij gebruik van Windows NT® 3.51 en Windows NT® 4.0 moet het protocol "Microsoft TCP/IP printing" geïnstalleerd worden.
- **5** Onder Windows® 2000/XP kan met TCP/IP worden afgedrukt met gebruikmaking van de Network Print Software en de software voor het IPP-protocol die in Windows® 2000/XP is ingebouwd.
- <span id="page-20-9"></span><span id="page-20-8"></span><span id="page-20-7"></span><span id="page-20-6"></span>**6** Bij gebruik van Windows® 95/98/Me kunnen afdruktaken via het IPP-protocol vanaf een Windows® 2000/XP-computer worden verstuurd, op voorwaarde dat de software Microsoft Internet Print Services is geïnstalleerd op de client-pc, dat IIS is geïnstalleerd en draait op de Windows® 2000/ XP-computer, en dat op de client-pc minstens versie 4 of recenter van Microsoft Internet Explorer is geïnstalleerd.
- **7** De standaardnaam voor een afdrukserver van Brother is doorgaans BRN xxxxxx (waar xxxxxx de laatste zes tekens zijn van het Ethernetadres van de afdrukserver).

### <span id="page-20-3"></span>**Windows NT® 3.5x/NT® 4.0/2000/XP (TCP/IP) configureren**

Als u het TCP/IP-protocol nog niet in uw Windows NT®-systeem hebt geïnstalleerd, dan moet dat nu gebeuren. Hiertoe klikt u in het **Configuratiescherm** van het Windows NT®-systeem op het pictogram **Netwerk** (het **Configuratiescherm** bevindt zich in het **hoofd**venster van NT V3.5x-systemen; in NT V4.0 klikt u op **Start** en kiest u het menu **Instellingen/Configuratiescherm**). De standaardconfiguratie van Windows® 2000/XP installeert automatisch het TCP/IP-protocol. Raadpleeg de overeenkomstige secties in dit hoofdstuk voor meer informatie.

### <span id="page-21-2"></span><span id="page-21-0"></span>**Afdrukken vanaf Windows® 2000/XP (printerdriver nog niet geïnstalleerd)**

Windows<sup>®</sup> 2000/XP-systemen installeren standaard alle software die u nodig hebt om te kunnen afdrukken. Dit hoofdstuk beschrijft de twee meest gebruikte configuraties, namelijk afdrukken via de standaard TCP/IP-poort en via IPP (Internet Printing Protocol). Als u al een printerdriver hebt geïnstalleerd, kunt u onmiddellijk doorgaan naar de sectie **Printerdriver reeds geïnstalleerd**.

#### <span id="page-21-1"></span>**Afdrukken via de standaard TCP/IP-poort**

- **1** Selecteer in de map **Printers** de optie **Printer toevoegen**. De wizard voor het toevoegen van printers wordt gestart. Klik op **Volgende**.
- **2** Selecteer nu de optie **Locale printer** en schakel de optie **Plug & play printer automatisch waarnemen** uit.
- **3** Klik op **Volgende**.
- **4** Vervolgens dient u de juiste poort te selecteren waarmee afdrukken over het netwerk mogelijk is.
	- **a** Voor Windows**®** 2000: Selecteer de optie **Standaard TCP/IP-poort** als de poort.
	- **b** Voor Windows® XP: Selecteer in het keuzemenu een nieuwe poort en selecteer **Standaard TCP/IP-poort**.
- **5** Klik daarna op **Volgende**.
- **6** De wizard **Standaard TCP/IP-poort toevoegen** verschijnt. Klik op **Volgende**.
- **7** Voer het IP-adres of de naam in van de printer die u wilt configureren. De wizard vult de poortnaam automatisch voor u in.
- **8** Klik op **Volgende**.
- **9** Windows® 2000/XP zal nu contact maken met de printer die u hebt gespecificeerd. Als u een verkeerd IP-adres of een verkeerde naam hebt opgegeven, verschijnt er een foutmelding.
- **10** Klik op **Voltooien** om de wizard af te sluiten.
- **11** Nu u de poort gespecificeerd hebt, dient u aan te geven welke printerdriver u wilt gebruiken. Selecteer de gewenste driver in de lijst van printers die ondersteund worden. Als u een driver gebruikt die met de printer op cd-rom of diskette werd meegeleverd, selecteert u de optie **Diskette** om te bladeren naar de cd-rom of diskette. Of klik op de knop **Windows Update** om direct toegang te krijgen tot de support-website van Microsoft, waar u de nodige printerdrivers kunt downloaden.
- **12** Zodra de driver is geïnstalleerd, klikt u op de knop **Volgende**.
- **13** Geef een naam op en klik op **Volgende**.
- **14** Als u de printer wilt delen, voert u de gemeenschappelijke naam in en klikt u op **Volgende**.
- **15** Klik op **Voltooien** om de wizard af te sluiten.

<span id="page-22-4"></span><span id="page-22-0"></span>Om af te drukken via het IPP-protocol, volgt u deze procedure:

- **1** Selecteer in de map **Printers** de optie **Printer toevoegen**. De wizard voor het toevoegen van printers wordt gestart. Klik op **Volgende**.
- **2** Selecteer **Netwerkprinter**.
- **3** Klik op de optie **Verbinding maken met een printer op het Internet of in uw intranet**.
- **4** U dient nu een URL-naam in te voeren. Een algemeen voorbeeld van een URL-naam voor een printer die het IPP-protocol ondersteunt, is: http://ip\_adres:631/ipp (waar ip\_adres het IP-adres, een NetBIOS-naam of de DNS-naam van de afdrukserver is).
- **5** Klik op **Volgende**.
- **6** Windows® 2000/XP zal nu verbinding maken met het gespecificeerde apparaat en het modelnummer van de printer identificeren. Als de juiste driver op de pc is geïnstalleerd, zal deze worden gebruikt. Als de juiste driver niet beschikbaar is, wordt u gevraagd om het bij de printer geleverde schijfje met de driver te plaatsen.
- **7** Volg de instructies van de wizard tot de installatie is uitgevoerd.
- **8** Klik op **Voltooien** om de wizard af te sluiten.

### <span id="page-22-1"></span>**Afdrukken via IPP vanaf Windows 95/98/Me®-clients**

Het is eveneens mogelijk om een IPP-afdruktaak te sturen vanaf een client-pc van Windows® 95/98/Me. op voorwaarde dat de pc de verbinding kan maken en toegang heeft tot Windows® 2000/XP-bronnen. Ga naar de website van Microsoft (www.microsoft.com) en download de supportsoftware Windows® Internet Print Services voor Windows®-systemen.

Na de installatie kunt u met deze software verbinding maken met een Windows® 2000/XP-systeem waarop IIS draait, en kunt u afdruktaken sturen via het IPP-protocol.

Via de IPP-software van Microsoft kunt u bovendien afdruktaken sturen naar andere printers die het IPPprotocol niet ondersteunen.

### <span id="page-22-3"></span><span id="page-22-2"></span>**Afdrukken vanaf Windows® 2000/XP (printerdriver is geïnstalleerd)**

Als u al een printerdriver hebt geïnstalleerd en deze wilt configureren om af te drukken via een netwerk, volgt u deze procedure:

- **1** Selecteer de printerdriver die u wilt configureren.
- **2** Selecteer **Bestand** en kies vervolgens **Eigenschappen**.
- **3** Klik op het tabblad **Poort** en klik op **Poort toevoegen**.
- **4** Selecteer de poort die u wilt gebruiken. Doorgaans is dit de **Standaard TCP/IP-poort**. Klik vervolgens op de knop **Nieuwe poort...**.
- **5** De wizard **Standaard TCP/IP-poort toevoegen** verschijnt. Volg de stappen 6-10 in de sectie "Afdrukken via de standaard TCP/IP-poort".

### <span id="page-23-2"></span><span id="page-23-0"></span>**Afdrukken vanaf Windows NT® 4.0**

Als u het TCP/IP-protocol of het Microsoft TCP/IP Printing-protocol niet hebt geïnstalleerd tijdens de installatie van uw Windows NT® 4.0-systeem (werkstation of server), volg dan deze procedure. Vergeet niet dat u het Microsoft TCP/IP Printing-protocol moet installeren als u via het netwerk wilt afdrukken via het TCP/IP-protocol. Als u het TCP/IP-protocol reeds hebt geïnstalleerd, gaat u door naar het volgende onderdeel.

Stap 1: Voer de netwerktoepassing uit en klik op het tabblad **Protocollen**.

**1** Selecteer **Toevoegen** en dubbelklik op TCP/IP-protocol.

Plaats de gevraagde diskette(s) of cd-rom om de benodigde bestanden te kopiëren.

- **2** Klik op het tabblad **Services**, klik op **Toevoegen** en dubbelklik op **Microsoft TCP/IP Printing**.
- **3** Plaats de gevraagde diskette(s) of cd-rom.
- **4** Klik op het tabblad **Protocollen** wanneer het kopiëren is voltooid.
- **5** Dubbelklik op de optie **TCP/IP-protocol** en voeg het IP-adres, het subnetmasker en het gateway-adres van de host toe. Vraag uw beheerder om deze adressen.
- **6** Klik tweemaal op **OK** om af te sluiten. (De NT-server moet opnieuw worden opgestart.)

### <span id="page-23-1"></span>**Afdrukken vanaf Windows® NT 4.0 (printerdriver nog niet geïnstalleerd)**

- **1** Klik op **Start**, kies **Instellingen** en selecteer **Printers**.
- **2** Dubbelklik op het pictogram **Printer toevoegen** om de wizard Printer toevoegen te activeren. Selecteer **Deze computer** (niet Netwerkprinter) en klik op **Volgende**.
- **3** Selecteer Poort toevoegen, selecteer in de lijst van beschikbare poorten de LPR-poort (zoals reeds eerder vermeld, wordt de LPR-poort alleen getoond als het "Microsoft TCP/IP Printing"-protocol is geïnstalleerd) en klik op **Nieuwe poort**.
- **4** Typ het IP-adres dat u aan de afdrukserver wilt toewijzen in het vak Naam of adres van server die lpd levert:. Als u het HOSTS-bestand hebt bijgewerkt of een domeinnaamsysteem gebruikt, kunt u i.p.v. het IP-adres de naam invoeren die met de afdrukserver wordt geassocieerd. Aangezien de afdrukserver TCP/IP- en NetBIOS-namen ondersteunt, mag u ook de NetBIOS-naam van de afdrukserver invoeren. De NetBIOS-naam kunt u vinden door de pagina met printerinstellingen af te drukken. Standaard wordt de NetBIOS-naam getoond als "BRN\_xxxxxx", waar xxxxxx de laatste zes tekens zijn van het Ethernetadres.
- **5** Typ de servicenaam van de afdrukserver in het vak Naam van printer of afdrukwachtrij op die machine:. Weet u niet welke servicenaam u moet gebruiken, voer dan BINARY\_P1 in en klik op **OK**.

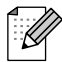

Raadpleeg het hoofdstuk dat afdrukken vanaf Unix via het TCP/IP-protocol bespreekt voor nadere informatie over servicenamen.

- **6** Klik op **Sluiten**. Het nieuwe IP-adres van de afdrukserver moet nu in de lijst staan en als een beschikbare poort zijn gemarkeerd. Klik op **Volgende**.
- **7** Selecteer het gewenste printermodel. Als het gewenste model niet verschijnt, klikt u op **Diskette** en plaatst u de cd-rom die bij de printer werd geleverd in het cd-rom-station.
- **8** Als de driver reeds bestaat, selecteert u Bestaand stuurprogramma houden (als de driver nog niet bestaat, wordt deze stap overgeslagen), waarna u op **Volgende** klikt.
- **9** Indien gewenst, verandert u de naam van de printer en klikt u op **Volgende**.
- **10** Indien gewenst, maakt u van deze printer een gedeelde printer (zodat andere gebruikers er toegang toe hebben), en selecteert u de besturingssystemen die op de andere computers draaien. Klik op **Volgende**.
- **11** Selecteer **Ja** als antwoord op de vraag "Wilt u een testpagina afdrukken?". Klik op **Voltooien** om de installatie te voltooien. U kunt nu op deze printer afdrukken alsof het een locale printer was.

### <span id="page-24-0"></span>**Afdrukken vanaf Windows® NT 4.0 (printerdriver is geïnstalleerd)**

Als de printerdriver al is geïnstalleerd, volgt u deze procedure:

- **1** Klik op **Start** en selecteer **Instellingen/Printers** om te zien welke printerdrivers er geïnstalleerd zijn.
- **2** Dubbelklik op de printerdriver die u wilt configureren en selecteer het printermenu en vervolgens **Eigenschappen**.
- **3** Selecteer het tabblad **Poorten** en klik op **Poort toevoegen**.
- **4** Selecteer in de lijst van beschikbare poorten de LPR-poort (zoals reeds eerder vermeld, wordt de LPR-poort alleen getoond als het "Microsoft TCP/IP Printing"-protocol is geïnstalleerd) en klik op **Nieuwe poort**.
- **5** Typ het IP-adres dat u aan de afdrukserver hebt toegewezen in het vak Naam of adres van server die lpd levert:. Als u het HOSTS-bestand hebt bijgewerkt of een domeinnaamsysteem gebruikt, kunt u i.p.v. het IP-adres de naam invoeren die met de afdrukserver wordt geassocieerd. Aangezien de afdrukserver zowel TCP/IP- als NetBIOS-namen ondersteunt, mag u ook de NetBIOS-naam van de afdrukserver invoeren. De NetBIOS-naam kunt u vinden door de pagina met printerinstellingen af te drukken. Standaard wordt de NetBIOS-naam getoond als "BRN\_xxxxxx", waar xxxxxx de laatste zes tekens zijn van het Ethernetadres.
- **6** Typ de servicenaam van de afdrukserver in het vak Naam van printer of afdrukwachtrij op die machine:. Weet u niet welke servicenaam u moet gebruiken, voer dan BINARY\_P1 in en klik op **OK**.
- **7** Klik op **Sluiten**.
- **8** De printerdriver is nu geconfigureerd voor het afdrukken op het door u gespecificeerde IP-adres (of de door u gespecificeerde naam).
- **9** Als u de printer wilt delen, klikt u op het tabblad Delen.

### <span id="page-25-5"></span><span id="page-25-0"></span>**LAN Server, OS/2 Warp Server configureren**

<span id="page-25-3"></span>Afdrukservers van Brother werken met IBM LAN Server, OS2 Warp Server-netwerken mits daar IBM TCP/IP V2.0 of recenter op de bestandsserver is geïnstalleerd (TCP/IP wordt standaard geleverd met LAN Server V4.0 en recenter en met Warp Server). Volg de onderstaande procedure om de afdrukserver te configureren op een bestandsserver van OS/2 LAN Server of OS/2 Warp Server, of op een OS/2 Warp Connect-werkstation:

#### <span id="page-25-1"></span>**De server configureren**

<span id="page-25-4"></span>De TCP/IP-software moet op uw OS/2-bestandsserver zijn geïnstalleerd. Als u de map TCP/IP op uw bureaublad nog niet open hebt, dan moet u deze map nu openen. Dubbelklik op het pictogram **TCP/IP Configuration** om het IP-adres toe te voegen aan de OS/2-bestandsserver (vraag uw systeembeheerder om dit adres).

Zie ook de installatiehandleiding voor meer informatie over het configureren van een IP-adres op de printer.

#### <span id="page-25-2"></span>**Een OS/2-server configureren**

- **1** In het bureaublad van OS/2 opent u de map **Templates**. Gebruik de rechtermuisknop om het pictogram **Printer** (niet Netwerkprinter) naar het bureaublad te slepen.
- **2** Het venster **Create a Printer** wordt geopend (als het niet wordt geopend, dubbelklikt u op het pictogram van de printer).
- **3** Voer een naam in voor de printer.
- **4** Selecteer de printerdriver die standaard moet worden gebruikt. Als de gewenste driver niet in de lijst staat, klikt u op **Install new Printer Driver** en voegt u de driver toe.
- **5** Kies de uitvoerpoort. IBM TCP/IP maakt automatisch 8 sluizen met de naam \PIPE\LPD0 t/m \PIPE\LPD7. Kies een ongebruikte poort en dubbelklik erop.

### K

In oudere versies van Warp Server zit een programmafout, waardoor deze sluizen niet verschijnen (bij een Warp Connect of LAN Server doet dit probleem zich niet voor). Het probleem wordt opgelost met een door IBM geleverde patch.

Het venster Settings wordt geopend. Voer onderstaande gegevens in:

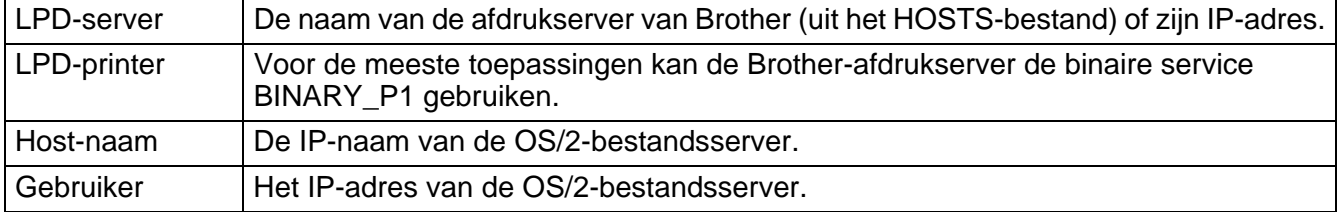

De rest van de gegevens hoeft niet te worden ingevuld. Klik op **OK**. De sluis behoort nu gemarkeerd te zijn (dubbelklik erop als hij niet gemarkeerd is).

Klik op **Create** om de printer te maken.

Open de map **LAN Services** en voer het programma **LAN Requester** uit:

- **1** Selecteer **Definities**.
- **2** Selecteer **Aliassen**.
- **3** Selecteer **Printers**.
- **4** Selecteer **Maken**. Voer onderstaande gegevens in:

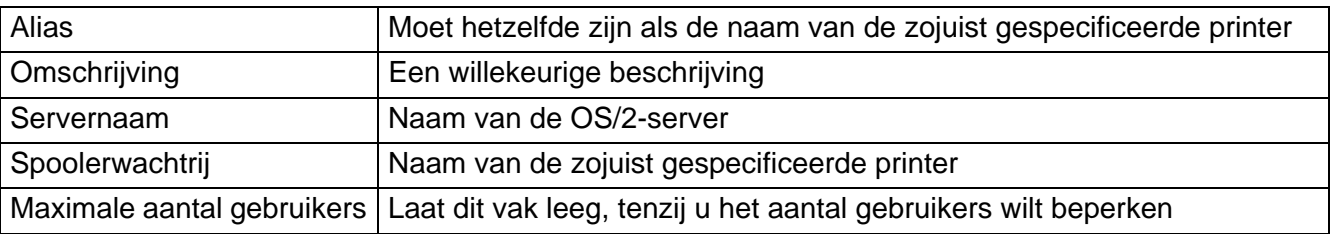

- **5** Sluit het programma LAN Requester af.
- **6** U moet nu kunnen afdrukken. Als u de wachtrij wilt testen, typt u onderstaande gegevens bij de OS/ 2-prompt of op een DOS-werkstation:

```
COPY C:\CONFIG.SYS \\servernaam\alias
```
Waar servernaam de naam is van de bestandsserver en alias de aliasnaam die u tijdens de configuratie hebt gespecificeerd. Als alles goed is, wordt nu het bestand CONFIG.SYS op de printer afgedrukt. Houd er rekening mee dat de regels versprongen zullen zijn indien u als LPDprinternaam een binaire service had geselecteerd; u hoeft zich echter geen zorgen te maken, de gangbare DOS-, Windows®- en OS/2-toepassingen zullen probleemloos afdrukken.

De afdrukserver van Brother verschijnt nu als een standaard OS/2-printer voor gebruik met uw programma's. Als u wilt dat de afdrukserver transparant werkt met DOS-programma's, moet u op elk werkstation de volgende opdracht uitvoeren:

NET USE LPT1: \\servernaam\alias

De software gaat er nu vanuit dat de printer en de Brother-afdrukserver rechtstreeks zijn aangesloten op de parallelle poort van het werkstation.

### <span id="page-26-0"></span>**Andere bronnen van informatie**

- **1** [Ga naar http://solutions.brother.com/ voor meer informatie over het afdrukken op een netwerk, voor](http://solutions.brother.com)  [documentatie over het IPP-protocol, en het configureren van een Windows®](http://solutions.brother.com) 2000/XP/95/98/Me-systeem.
- **2** Zie ook de installatiehandleiding voor meer informatie over het configureren van een IP-adres op de printer.

<span id="page-27-9"></span><span id="page-27-0"></span>*3* **Peer to Peer Print**

## <span id="page-27-1"></span>**Afdrukken in een peer-to-peer netwerk voor Windows® 95/98/Me**

### <span id="page-27-2"></span>**Overzicht**

Het besturingssysteem Windows® 95/98/Me van Microsoft beschikt over ingebouwde netwerkfuncties. Met deze functies kan een Windows®-pc worden geconfigureerd als een client-werkstation in een netwerkomgeving met een bestandsserver.

<span id="page-27-12"></span><span id="page-27-7"></span>Ook in kleinere netwerken biedt Windows® 95/98/Me pc's de mogelijkheid in een peer-to-peer modus te werken. In deze modus kan de pc bronnen delen met andere pc's op het netwerk zonder dat daarvoor een centrale bestandsserver nodig is.

#### **Tips en hints:**

- <span id="page-27-4"></span>**1** Het standaard IP-adres voor afdrukservers van Brother is 0.0.0.0. Als u het wilt wijzigen, doet u dat via het bedieningspaneel van de printer (indien van toepassing), via BRAdmin Professional, of laat u de DHCP-server een IP-adres aan de printer toewijzen.
- **2** Zie ook de installatiehandleiding voor meer informatie over het configureren van een IP-adres op de printer.
- <span id="page-27-10"></span>**3** Het standaardwachtwoord voor afdrukservers van Brother is access.
- <span id="page-27-11"></span><span id="page-27-8"></span><span id="page-27-6"></span><span id="page-27-5"></span>4 Bij gebruik van Windows® 95/98/Me kunnen afdruktaken via het IPP-protocol vanaf een Windows® 2000-computer worden verstuurd, op voorwaarde dat de software Microsoft Internet Print Services is geïnstalleerd op de client-pc, dat IIS is geïnstalleerd en draait op de Windows® 2000-computer, en dat op de client-pc minstens versie 4 of later van Microsoft Internet Explorer is geïnstalleerd.

### <span id="page-27-3"></span>**Afdrukken via TCP/IP**

Voor deze software moet het TCP/IP-protocol op uw Windows® peer-to-peer computers zijn geïnstalleerd en moet er een IP-adres voor de afdrukserver zijn gedefinieerd. Raadpleeg uw Windows® documentatie voor meer informatie over de configuratie van het TCP/IP-protocol op uw Windows®-pc.

Als u dat nog niet hebt gedaan, configureer dan nu het IP-adres van de printer. Meer informatie hierover vindt u in de installatiehandleiding.

### <span id="page-28-0"></span>**De software Brother Peer to Peer Print installeren**

- **1** Start het installatieprogramma op de cd-rom en volg de instructies in de installatiehandleiding.
- **2** Selecteer het menu **Software-installatieprogramma**. Selecteer vervolgens het betreffende menu om het installatieprogramma van de **Brother Network Print Software** te starten.
- **3** Klik als antwoord op de verwelkoming op **Volgende**.
- **4** Selecteer **Brother Peer to Peer Print (LPR)**.
- **5** Selecteer de map waar de bestanden van **Brother Network Direct Print** geïnstalleerd moeten worden en klik op **Volgende**. Als de map nog niet op uw schijf bestaat, zal het installatieprogramma deze nu maken.
- **6** Voer de naam in van de poort die u wilt gebruiken en klik op **OK**. De standaardnaam voor de poort is BLP1. Welke naam u ook kiest, deze dient uniek te zijn en MOET beginnen met BLP.
- **7** Nu moet u het eigenlijke IP-adres van de afdrukserver invoeren in het veld **Printernaam of IPadres**. Als u het HOSTS-bestand op uw computer hebt bijgewerkt of een domeinnaamsysteem gebruikt, dan mag u hier ook de naam van de afdrukserver invoeren. Aangezien de afdrukserver zowel TCP/IP- als NetBIOS-namen ondersteunt, mag u ook de NetBIOS-naam van de afdrukserver invoeren. De NetBIOS-naam kunt u vinden door de pagina met printerinstellingen af te drukken. Standaard wordt de NetBIOS-naam getoond als BRN xxxxxx, waar xxxxxx de laatste zes tekens zijn van het Ethernetadres.

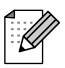

<span id="page-28-1"></span>Windows<sup>®</sup> 95/98/Me slaat het HOSTS-bestand op in de standaard Windows<sup>®</sup>-map. Standaard wordt het HOSTS-bestand van Windows® hosts.sam genoemd. Als u het HOSTS-bestand wenst te gebruiken, dient u de naam van het bestand te wijzigen in hosts zonder bestandsextensie. De extensie .sam staat voor 'sample' (voorbeeld).

**8** Klik op de knop **OK**. Wanneer daarom wordt gevraagd, moet u uw computer opnieuw opstarten.

### <span id="page-29-0"></span>**Aan de printer koppelen**

Gebruik nu de standaardmethode voor het installeren van printers om op uw Windows®-systeem een printer te maken.

- **1** Klik op **Start**, selecteer **Instellingen** en ga naar **Printers**.
- **2** Selecteer **Printer toevoegen** om met het installeren van de printer te beginnen.
- **3** Klik in het venster van de **Wizard Printer toevoegen** op **Volgende**.
- **4** Selecteer **Locale printer** wanneer u wordt gevraagd op welke wijze de printer op uw computer is aangesloten en klik op **Volgende**.
- **5** Selecteer de juiste driver. Klik daarna op **Volgende**.
- **6** Als u een printerdriver selecteert die reeds wordt gebruikt, kunt u de bestaande driver houden (aanbevolen), of dit stuurprogramma vervangen. Selecteer de gewenste optie en klik op **Volgende**.
- <span id="page-29-4"></span><span id="page-29-3"></span>**7** Selecteer de Brother LPR-poort (de poortnaam die u hebt toegewezen in stap 4 van het onderdeel dat de installatie van Brother Peer to Peer Print behandelt) en klik op **Volgende**.
- **8** Voer een naam in voor de Printers van Brother en klik op **Volgende**. U noemt de printer bijvoorbeeld "Brother Netwerkprinter".
- **9** Windows® vraagt of u een testpagina wilt afdrukken. Selecteer **Ja** en vervolgens **Voltooien**.

De installatie van de software Peer to Peer Print (LPR) is nu voltooid.

### <span id="page-29-1"></span>**Een tweede Brother LPR-poort toevoegen**

U mag hiervoor het installatieprogramma niet opnieuw uitvoeren. In plaats daarvan klikt u op **Start**, selecteert u **Instellingen** en opent u het venster **Printers**. Klik nu op het pictogram van de printer die u wilt configureren, selecteer op de menubalk **Bestand** en kies **Eigenschappen**. Klik op het tabblad **Details** en klik op **Poort toevoegen**. In het dialoogvenster **Poort toevoegen** selecteert u het keuzerondje **Andere** en vervolgens **Brother LPR-poort**. Klik op **OK** en voer de poortnaam in. De standaardnaam voor de poort is BLP1. Als u deze naam reeds gebruikt hebt, wordt er een foutmelding weergegeven als u probeert om de naam opnieuw te gebruiken, in welk geval u BLP2, enz. dient te gebruiken. Nadat u de poortnaam hebt gespecificeerd, klikt u op **OK**. Het venster **Eigenschappen poort** wordt geopend.

Voer het IP-adres in van de printer waarop u wilt afdrukken en klik op **OK**. In de driver, onder **Afdrukken naar de volgende poort**, staat nu de poort die u zojuist hebt gemaakt.

### <span id="page-29-2"></span>**Andere bronnen van informatie**

- **1** [Ga naar de website http://solutions.brother.com/ voor meer informatie over het afdrukken via netwerken.](http://solutions.brother.com)
- **2** Zie ook de installatiehandleiding voor meer informatie over het configureren van een IP-adres op de printer.

### <span id="page-30-0"></span>*4* **Peer-to-peer afdrukken via NetBIOS**

### <span id="page-30-1"></span>**Afdrukken via NetBIOS op Windows® 95/98/Me/NT/2000/XP, LAN Server en OS/2 Warp Server**

### <span id="page-30-2"></span>**Overzicht**

<span id="page-30-8"></span><span id="page-30-7"></span><span id="page-30-6"></span><span id="page-30-5"></span><span id="page-30-4"></span>De afdrukserver van Brother ondersteunt SMB (Server Message Block) via de NetBIOS-interface. Dit betekent dat Brother-printers, net als bij gewone Windows®-pc's, kunnen worden opgenomen in uw netwerkomgeving. Het belangrijkste voordeel van afdrukken via NetBIOS is, dat u kunt afdrukken vanaf oude DOS-toepassingen die draaien op een pc die is aangesloten op een Microsoft-netwerk.

#### **Tips en hints:**

- <span id="page-30-3"></span>**1** Het standaard IP-adres voor afdrukservers van Brother is 0.0.0.0. Als u het wilt wijzigen, doet u dat via het bedieningspaneel van de printer, via BRAdmin Professional, of laat u de DHCP-server een IP-adres aan de printer toewijzen.
- **2** Zie ook de installatiehandleiding voor meer informatie over het configureren van een IP-adres op de printer.
- <span id="page-30-9"></span>**3** Het standaardwachtwoord voor afdrukservers van Brother is access.
- **4** De standaard domeinnaam van de afdrukserver is WORKGROUP, maar u kunt deze wijzigen via uw webbrowser of via BRAdmin Professional.

### <span id="page-31-0"></span>**De afdrukserver configureren**

<span id="page-31-3"></span><span id="page-31-2"></span><span id="page-31-1"></span>Om deze functie te laten werken, moet u de naam van uw DOMEIN of uw WERKGROEP veranderen; deze naam dient hetzelfde te zijn als de naam van uw netwerk. Daarna zal de afdrukserver automatisch in uw netwerkomgeving herkend worden en kunt u documenten afdrukken zonder dat er extra software geïnstalleerd hoeft te worden. Uw Windows® 95/98/Me- en Windows® NT4.0/2000/XP-systeem kan soms echter de melding "Printer is bezig" geven als meer dan een persoon tegelijkertijd probeert toegang te krijgen tot de afdrukserver. Om dit te voorkomen, heeft Brother de software Brother NetBIOS Port Monitor ontwikkeld, waarmee afdruktaken continu gespoold kunnen worden als de printer bezig is, tijdelijk onbruikbaar is of als het papier op is. Deze Port Monitor houdt de afdruktaken vast totdat de printer weer beschikbaar is.

Als u Windows® 95/98/Me installeert, wordt u gevraagd tot welke werkgroep u behoort. De standaard werkgroepnaam voor Windows® 95/98/Me is WORKGROUP, maar u kunt deze naam desgewenst veranderen. Met Windows® NT introduceerde Microsoft het concept van "Domeinen". Een domein biedt gecentraliseerd beveiligingsbeheer, en een werkgroep biedt gedistribueerd beveiligingsbeheer. Voor de afdrukserver maakt het niet uit of uw netwerk bestaat uit een werkgroep of een domein, u hoeft de afdrukserver alleen maar de naam van de werkgroep of het domein te geven. De afdrukserver van Brother heeft automatisch de standaard werkgroep/domeinnaam WORKGROUP. Als u deze naam wilt veranderen, dient u de afdrukserver van Brother zodanig te configureren, dat hij deze nieuwe naam herkent. U kunt dit op twee manieren doen. (Als u niet zeker weet welke naam uw werkgroep of domein heeft, kijkt u in het tabblad Identificatie van uw netwerktoepassing).

- Gebruik BRAdmin Professional (dit hulpprogramma kan het TCP/IP-protocol of het Netware IPX-protocol gebruiken - er is geen bestandsserver nodig).
- Gebruik een webbrowser (de afdrukserver moet een geldig IP-adres hebben, en ook uw computer moet een geldig IP-adres hebben); u kunt het IP-adres configureren met behulp van BRAdmin Professional.

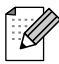

Vanwege de wijze waarop Microsoft-netwerken werken, kan het enkele minuten duren voordat de afdrukserver in uw netwerkomgeving herkend wordt. En het kan ook een paar minuten duren voordat de afdrukserver uit uw netwerkomgeving verdwijnt, zelfs als de printer is uitgezet. Dit is een eigenschap van netwerken op basis van Microsoft-werkgroepen en -domeinen.

### <span id="page-32-0"></span>**De werkgroep-/domeinnaam wijzigen met een webbrowser**

U kunt ook een standaard webbrowser gebruiken om de NetBIOS-naam te wijzigen. Als u dat wilt doen, gebruikt u het IP-adres om verbinding te maken met de afdrukserver en selecteert u vervolgens de optie **NetBIOS configureren** in het scherm **Netwerkconfiguratie**, waarna u uw werkgroep-/domeinnaam in het tekstvak **Domeinnaam** invoert. Zorg dat u de wijzigingen indient (klik op de knop **Indienen**).

### <span id="page-32-1"></span>**NetBIOS Port Monitor voor Windows® 95/98/Me, NT4.0/2000/XP**

Voor deze software moet het TCP/IP-transportprotocol op uw Windows® 95/98/Me- of NT4.0/2000/XPcomputer zijn geïnstalleerd. Raadpleeg uw Windows®-documentatie voor informatie over het installeren van de protocollen.

Als u het TCP/IP-protocol gebruikt, dient het juiste IP-adres te worden gedefinieerd op de afdrukserver van Brother en op uw client-pc.

### <span id="page-32-3"></span><span id="page-32-2"></span>**De Brother NetBIOS Port Monitor installeren**

- **1** Start het installatieprogramma op de cd-rom en volg de instructies in de installatiehandleiding.
- **2** Selecteer het menu **Software-installatieprogramma**. Selecteer vervolgens het menu **Network Print Software** om het installatieprogramma van **Brother Network Print** te starten.
- **3** Klik als antwoord op de verwelkoming op **Volgende**.
- **4** Selecteer de installatie van **Brother Peer to Peer Print (NetBIOS)**.
- **5** Selecteer de map waar de bestanden van **Brother Network Direct Print** geïnstalleerd moeten worden en klik op **Volgende**.
- **6** Voer de naam in van de poort die u wilt gebruiken. De poortnaam moet beginnen met "BNT". Bijvoorbeeld BNT1. Het maakt niet uit welke naam u kiest, als het maar een unieke naam is. Klik nu op **OK**. De naam die u kiest dient uniek te zijn op uw pc. Andere computers mogen echter dezelfde poortnaam gebruiken als de naam die u op uw pc hebt gespecificeerd.
- **7** Nu moet u de servernaam en de poortnaam voor de eigenlijke afdrukserver invoeren. U kunt de knop **Bladeren** gebruiken om te zoeken naar de afdrukserver en de domein-/werkgroepnaam selecteren, waarna de server in de lijst komt te staan. Als de afdrukserver niet automatisch in de bladerlijst wordt geplaatst, dient u te controleren of de domeinnaam juist geconfigureerd is. U kunt de naam natuurlijk ook gewoon met de hand invoeren. De naam moet conform UNC (Universal Name Convention) zijn. Bijvoorbeeld: \\Knooppuntnaam\Servicenaam.

Waar Knooppuntnaam de NetBIOS-naam is van de Brother-afdrukserver (de standaardnaam is doorgaans BRN\_xxxxxx, waar xxxxxx de laatste zes tekens zijn van het Ethernetadres), en waar Servicenaam de servicenaam is voor NetBIOS van de afdrukserver. Standaard is dit BRN xxxxxx-P. Bijvoorbeeld:

\\BRN\_310107\BRN\_xxxxxx-P

U kunt de NetBIOS-naam en het MAC-adres vinden door de pagina met printerinstellingen af te drukken. Raadpleeg de installatiehandleiding voor informatie over het op uw afdrukserver afdrukken van de pagina met printerinstellingen.

- **8** Klik nu op **OK**.
- **9** Klik op **Voltooien**. U moet nu eerst uw computer opnieuw opstarten, pas dan kunt u verdergaan.

### <span id="page-33-0"></span>**Aan de printer koppelen**

**1** Gebruik nu de standaardmethode van Windows® voor het installeren van printers om op uw Windows® 95/98/Me- en NT®4.0/2000-systeem een printer te maken. Klik op **Start**, selecteer **Instellingen** en ga naar **Printers**.

### <span id="page-33-1"></span>**Windows® 95/98/Me**

- **2** Selecteer **Printer toevoegen** om met het installeren van de printer te beginnen.
- **3** Klik in het venster van de **Wizard Printer toevoegen** op **Volgende**.
- **4** Selecteer **Locale printer** wanneer u wordt gevraagd op welke wijze de printer op uw computer is aangesloten en klik op **Volgende**.
- **5** Selecteer de juiste driver. Klik daarna op **Volgende**.
- **6** Als u een printerdriver selecteert die reeds wordt gebruikt, kunt u de bestaande driver houden (aanbevolen), of dit stuurprogramma vervangen. Selecteer de gewenste optie en klik op **Volgende**.
- **7** Selecteer de **Brother NetBIOS-poort** (de poortnaam die u hebt toegewezen in stap 6 van het onderdeel dat de installatie van de Brother NetBIOS Port Monitor behandelt) en klik op **Volgende**.
- **8** Voer een naam in voor de Brother-printer en klik op **Volgende**. U noemt de printer bijvoorbeeld "Brother Netwerkprinter".
- **9** Windows® vraagt of u een testpagina wilt afdrukken. Selecteer **Ja** en vervolgens **Voltooien**.

U kunt nu gaan afdrukken. Indien nodig kunt u de printer op uw pc delen, zodat alle afdruktaken via uw computer worden omgeleid.

### <span id="page-33-2"></span>**Windows NT® 4.0 /Windows® 2000/XP**

- **2** Selecteer **Printer toevoegen** om met het installeren van de printer te beginnen.
- **3** Klik in het venster van de **Wizard Printer toevoegen** op **Volgende**.
- **4** Selecteer **Lokale printer** (Windows**®** 2000) of Lokale printer aangesloten op deze computer (Windows**®** XP) als u wordt gevraagd op welke wijze de printer op uw computer is aangesloten, en klik daarna op **Volgende**.
- **5** Selecteer de **Brother NetBIOS-poort** (de poortnaam die u hebt toegewezen in stap 6 van het onderdeel dat de installatie van de Brother NetBIOS Port Monitor behandelt) en klik op **Volgende**.
- **6** Selecteer de juiste driver. Klik daarna op **Volgende**.
- **7** Als u een printerdriver selecteert die reeds gebruikt wordt, kunt u de bestaande driver houden (aanbevolen), of dit stuurprogramma vervangen. Selecteer de gewenste optie en klik op **Volgende**.
- **8** Voer een naam in voor de Brother-printer en klik op **Volgende**. U noemt de printer bijvoorbeeld "Brother Netwerkprinter".
- **9** Selecteer **Niet gedeeld** of **Gedeeld** en **Naam delen**, en klik op **Volgende**.

**10** Windows® vraagt of u een testpagina wilt afdrukken. Selecteer **Ja** en vervolgens **Voltooien**.

U kunt nu gaan afdrukken. Indien nodig kunt u de printer op uw pc delen, zodat alle afdruktaken via uw computer worden omgeleid.

### <span id="page-34-0"></span>**Een tweede NetBIOS-poort toevoegen**

**1** U hoeft het installatieprogramma niet opnieuw uit te voeren als u een nieuwe NetBIOS-poort wilt toevoegen. In plaats daarvan klikt u op **Start**, selecteert u **Instellingen** en opent u het venster **Printers**. Klik nu op het pictogram van de printer die u wilt configureren, selecteer op de menubalk **Bestand** en kies **Eigenschappen**.

#### <span id="page-34-1"></span>**Windows® 95/98/Me**

**2** Klik op het tabblad **Details** en klik op **Poort toevoegen**. In het dialoogvenster **Poort toevoegen** selecteert u het keuzerondje **Andere** en vervolgens **Brother NetBIOS-poort**. Klik op **OK** en voer de poortnaam in. De standaardnaam voor de poort is BNT1. Als u deze naam reeds gebruikt hebt, wordt er een foutmelding weergegeven als u probeert om de naam opnieuw te gebruiken, in welk geval u BNT2, enz. dient te gebruiken. Nadat u de poortnaam hebt gespecificeerd, klikt u op **OK**. Het venster **Eigenschappen poort** wordt geopend. Voer de naam in van de afdrukserver en poort van de printer waarop u wilt afdrukken en klik op **OK**. In de driver, onder **Afdrukken naar de volgende poort**, staat nu de poort die u zojuist hebt gemaakt.

### <span id="page-34-2"></span>**Windows NT® 4.0 /Windows® 2000/XP**

**2** Klik op het tabblad **Poort** en klik op **Poort toevoegen**. In het dialoogvenster **Poort toevoegen** selecteert u **Brother NetBIOS-poort**. Klik op **Nieuwe poort** en voer de poortnaam in. De standaardnaam voor de poort is BNT1. Als u deze naam reeds gebruikt hebt, wordt er een foutmelding weergegeven als u probeert om de naam opnieuw te gebruiken, in welk geval u BNT2, enz. dient te gebruiken. Nadat u de poortnaam hebt gespecificeerd, klikt u op **OK**. Het venster **Eigenschappen poort** wordt geopend. Voer de naam in van de afdrukserver en poort van de printer waarop u wilt afdrukken en klik op **OK**. In de driver, onder **Afdrukken naar de volgende poort**, staat nu de poort die u zojuist hebt gemaakt.

<span id="page-35-8"></span><span id="page-35-6"></span><span id="page-35-4"></span><span id="page-35-0"></span>Afdrukservers van Brother ondersteunen het SMB-protocol over TCP/IP via een NetBIOS-interface, en werken derhalve met IBM LAN Server- en OS/2 Warp Server-netwerken waar IBM TCP/IP V2.0 of recenter op de bestandsserver geïnstalleerd is. Volg de onderstaande procedure voor het configureren van het werkstation voor LAN Server, OS/2 Warp Server of OS/2 Warp.

#### <span id="page-35-1"></span>**De server configureren**

- <span id="page-35-7"></span>**1** Open de map met de **Templates** op het bureaublad van OS/2.
- **2** Sleep het **Printer**-template met de rechtermuisknop naar het bureaublad.
- **3** Typ in het venster **Create a Printer** de gewenste naam voor de printer.
- **4** Kies een ongebruikte poort (bijvoorbeeld LPT3) om de printer op aan te sluiten.
- **5** Kies de gewenste printerdriver.
- **6** Klik op **Create** en klik vervolgens op **OK**.
- **7** Indien gewenst, kunt u aangeven dat u de printer wilt delen.

#### <span id="page-35-2"></span>**Het werkstation configureren**

Op elk werkstation waarvandaan u wilt afdrukken, dient u de volgende stap uit te voeren:

Ga naar de DOS- of de OS/2-prompt en voer daar de volgende opdracht in:

<span id="page-35-5"></span>NET USE LPTx: \\Knooppuntnaam\Servicenaam

waar x het nummer is van de LPT-poort (1 t/m 9), Knooppuntnaam de NetBIOS-naam is van de afdrukserver (standaard is dit BRN\_xxxxxx, waar xxxxxx de laatste zes tekens zijn van het Ethernetadres) en waar Servicenaam de servicenaam van de afdrukserver is (standaard is dit BINARY\_P1). Bijvoorbeeld:

NET USE LPT2: \\BRN\_310107\BINARY\_xxxxxx-P

U kunt de NetBIOS-naam en het MAC-adres vinden door de pagina met printerinstellingen af te drukken. Raadpleeg de installatiehandleiding voor informatie over het op uw afdrukserver afdrukken van de pagina met printerinstellingen.

### <span id="page-35-3"></span>**Andere bronnen van informatie**

- **1** [Ga naar de website http://solutions.brother.com/ voor meer informatie over het afdrukken via netwerken.](http://solutions.brother.com)
- **2** Zie ook de installatiehandleiding voor meer informatie over het configureren van een IP-adres op de printer.

### <span id="page-36-0"></span>*5* **Afdrukken via internet configureren voor Windows®**

## <span id="page-36-4"></span><span id="page-36-1"></span>**Afdrukken via internet installeren**

### <span id="page-36-2"></span>**Overzicht**

#### **Tips en hints:**

Onder Windows® 2000/XP kan met TCP/IP worden afgedrukt met gebruikmaking van de Network Print Software en de software voor het IPP-protocol die in Windows® 2000/XP is ingebouwd.

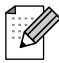

Afdrukken via IPP wordt niet ondersteund door Mac OS® X of Linux met gebruik van CUPS.

### <span id="page-36-5"></span><span id="page-36-3"></span>**Afdrukken via IPP onder Windows® 2000/XP**

Volg deze instructies als u de IPP-afdrukfuncties van Windows® 2000/XP wilt gebruiken.

- **1** Start de **Wizard Printer toevoegen**, en klik op de knop **Volgende** zodra het welkomscherm van de wizard verschijnt.
- **2** U kunt nu de locale printer of de netwerkprinter selecteren. Zorg ervoor dat u de netwerkprinter selecteert.
- **3** Het scherm **Wizard Printer toevoegen** wordt geopend.
- **4** Klik op de optie **Verbinding maken met een printer op het Internet of in uw intranet** en voer vervolgens deze URL in: http://printer\_ip\_adres:631/ipp (waar printer\_ip\_adres het IP-adres of de DNS-naam van uw printer is).
- **5** Zodra u op **Volgende** klikt, maakt Windows® 2000/XP de verbinding met de opgegeven URL.

#### **ALS DE PRINTERDRIVER AL IS GEÏNSTALLEERD**

Als de geschikte printerdriver al is geïnstalleerd op uw pc, zal Windows® 2000/XP automatisch deze driver gebruiken. In dat geval vraagt het programma u of u de huidige driver wilt instellen als standaarddriver, waarna de installatie van de driver voltooid is. U kunt nu gaan afdrukken.

#### **ALS DE PRINTERDRIVER NOG NIET IS GEÏNSTALLEERD**

Een van de voordelen van het afdrukken via het IPP-protocol is, dat dit de modelnaam van de printer identificeert wanneer u ermee communiceert. Als de communicatie goed is verlopen, wordt automatisch de modelnaam van de printer weergegeven. Dit betekent dat u Windows® 2000 niet hoeft te laten weten welk type printerdriver er gebruikt moet worden.

- **6** Klik op **OK**. Het printerselectiescherm wordt weergegeven in de **Wizard Printer toevoegen**.
- **7** Als uw printer niet voorkomt in de lijst met ondersteunde printers, klikt u op de knop **Diskette**. U wordt gevraagd het schijfje te plaatsen.
- **8** Klik op **Bladeren** en selecteer de cd-rom of de gedeelde netwerkschijf waarop de geschikte printerdriver van Brother staat.
- **9** Geef de modelnaam van de printer op.
- **10** Als de printerdriver die u wilt installeren niet over het Digital Certificate beschikt, verschijnt er een waarschuwing. Klik op **Ja** om de installatie te voltooien. De wizard voor het toevoegen van printers wordt voortgezet.
- **11** Klik op **Voltooien**; de printer is nu klaar om af te drukken. Druk een testpagina af om de verbinding met de printer te controleren.

### <span id="page-37-0"></span>**Andere bronnen van informatie**

- **1** [Ga naar http://solutions.brother.com/ voor meer informatie over het afdrukken op een netwerk, voor](http://solutions.brother.com)  [documentatie over het IPP-protocol, en het configureren van een Windows®](http://solutions.brother.com) 2000/95/98/Me-systeem.
- **2** Zie ook de installatiehandleiding voor meer informatie over het configureren van een IP-adres op de printer.

<span id="page-38-0"></span>*6* **Afdrukken via Novell NetWare**

## <span id="page-38-1"></span>**Afdrukken via Novell NetWare configureren**

### <span id="page-38-2"></span>**Overzicht**

Met afdrukservers van Brother kunnen afdruktaken van NetWare-client-pc's worden afgedrukt op dezelfde printer als gebruikt wordt door mensen die werken met TCP/IP en andere netwerkprotocollen. Alle NetWare-taken worden door de Novell-server in de wachtrij geplaatst en naar de printer gestuurd zodra deze beschikbaar is.

#### **Tips en hints:**

- **1** Het standaard IP-adres voor afdrukservers van Brother is 0.0.0.0. Als u het wilt wijzigen, doet u dat via het bedieningspaneel van de printer, via BRAdmin Professional, of laat u de DHCP-server een IP-adres aan de printer toewijzen.
- **2** Zie ook de installatiehandleiding voor meer informatie over het configureren van een IP-adres op de printer.
- **3** Het standaardwachtwoord voor afdrukservers van Brother is access.

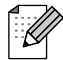

U kunt de Netware-omgeving op eenvoudige wijze instellen met behulp van de optie Netware instellen in de software BRAdmin Professional. Als u Netware instellen wilt opstarten, start u BRAdmin Professional en selecteert u het pictogram van de printer die u wilt configureren. Selecteer in het besturingsmenu de optie "Netware instellen". Voer het wachtwoord van de beheerder in en volg de instructies op uw scherm.

#### **Gebruik in een NetWare-omgeving**

De printer ondersteunt de volgende versies van NetWare: NetWare 3.12/3.2 (bindery service) Netware 4.1/4.11/4.2/5 (bindery service) NetWare 4.1/4.11/4.2/5 (directory service)

Directory service (NDS) en bindery service ondersteunen respectievelijk de volgende modi:

De modus Wachtrijserver waarin de printer als een afdrukserver functioneert De modus Externe printer waarin de printer als een externe printer functioneert

Hieronder worden de afdrukprocedures van beide modi beschreven. Bepaal voordat u de printer installeert welke modus u wilt gebruiken.

#### **Modus Wachtrijserver (aanbevolen)**

In de modus Wachtrijserver functioneert de printer als een afdrukserver door afdruktaken bij de wachtrijen van de bestandsserver op te vragen en af te drukken. Aangezien deze modus de printerfuncties volledig benut, is de systeemcapaciteit van deze modus beter dan die van de modus Externe printer. De printer gebruikt echter één gebruikerslicentie op de bestandsserver.

#### **Modus Externe printer**

In de modus Externe printer stuurt de afdrukserver die op de bestandsserver draait de taken naar de printer toe. De taken die van de bestandsserver zijn ontvangen, worden door de printer afgedrukt. In deze modus gebruikt de printer geen gebruikerslicenties op de bestandsserver.

Als u de printer in een NetWare-omgeving wilt installeren, dient u zich aan te melden als SUPERVISOR (voor NetWare 3.x) of ADMIN (voor NetWare 4.x 5.x).

### <span id="page-39-0"></span>**Interface**

De volgende frametypen worden ondersteund:

Ethernet II-specificaties IEEE802.3-specificaties IEEE802.2-specificaties SNAP-specificaties

De frametypen worden automatisch waargenomen. Als u echter een specifiek frametype wilt specificeren, doet u dat via het bedieningspaneel, een webbrowser of BRAdmin Professional.

### <span id="page-39-1"></span>**NetWare-systemen configureren**

- **1** Start BRAdmin Professional en selecteer het pictogram van de printer die u wilt configureren. Klik op het pictogram **Apparaat configureren**.
- **2** Voer het wachtwoord in en klik op OK. (Het standaardwachtwoord is 'access'.)
- **3** Selecteer het tabblad Netware.
- **4** Selecteer de gewenste besturingsmodus.

Voor directroy service:

[zie Configureren in Directory Service \(NDS\)](#page-40-0) als u de NDS-wachtrijserver of de NDS externe printer selecteert.

Voor bindery service:

[raadpleeg Configureren in Bindery Service in dit hoofdstuk](#page-41-0) als u de bindery wachtrijserver of de bindery externe printer selecteert.

### <span id="page-40-0"></span>**Configureren in Directory Service (NDS)**

We moeten de afdrukserver, printer, en elk object van de wachtrij voor deze printer op de NetWarebestandsserver maken.

**5** Klik op **Instellingen afdrukomgeving**. Het dialoogvenster met de instellingen voor de afdrukomgeving van NetWare wordt geopend.

#### <span id="page-40-1"></span>**Het printerobject maken**

**6** Klik op **Maken**.

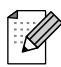

Als u in de modus Externe printer werkt, kunt u echter ook een bestaande afdrukserver selecteren. Raadpleeg het on line Help-bestand voor nadere informatie over deze procedure.

Het dialoogvenster Naam invoeren wordt geopend.

- **7** Klik op **Selecteren**.
- **8** Selecteer in het dialoogvenster Object selecteren de context om het object te maken, en klik op **OK**.
- **9** Controleer dat de naam van het geselecteerde object wordt weergegeven in het vak Context van het dialoogvenster Naam invoeren, voer in het veld Naam de naam van de afdrukserver in, en klik op **OK**. Bijvoorbeeld:BRN\_4000F4

De naam van de afdrukserver wordt ingevoerd in het vak Afdrukserver van het dialoogvenster met de instellingen voor de afdrukomgeving van NetWare.

#### <span id="page-40-2"></span>**Printerobject maken**

- **1** Klik op **Maken**. Het dialoogvenster Naam invoeren wordt geopend.
- **2** Als Context correct is ingesteld, voert u de naam van de printer in het veld Naam in, en klikt u op **OK**. Bijvoorbeeld: BRN\_4000F4-P

De naam van de afdrukserver wordt ingevoerd in het vak Afdrukserver van het dialoogvenster met de instellingen voor de afdrukomgeving van NetWare.

#### <span id="page-40-3"></span>**Wachtrijobject maken**

- **3** Klik op **Maken**. Het dialoogvenster Naam invoeren wordt geopend.
- **4** Als Context correct is ingesteld, typt u de naam van de printer in het veld voor de naam van de wachtrij en klikt u op **OK**. Bijvoorbeeld: BRN\_4000F4-Q
- **5** Klik op de knop **Selecteren** rechts van het vak Wachtrijvolume.
- **6** Selecteer in het dialoogvenster Object selecteren het volume van het object dat u hebt gemaakt, en klik op **OK**.
- **7** Controleer dat de naam van het geselecteerde object wordt weergegeven in het vak Wachtrijvolume van het dialoogvenster Naam invoeren, en klik op **OK**.

De naam van de wachtrij wordt ingevoerd in het vak Wachtrij van het dialoogvenster met de instellingen voor de afdrukomgeving van NetWare.

**8** Nadat de afdrukserver, printer en wachtrij zijn ingesteld, klikt u op **OK**.

Als u wilt specificeren welke gebruikers er met de wachtrij verbinding kunnen maken, klikt u op de knop Gebruiker.

**9** Controleer dat de instellingen die u hebt gemaakt in het dialoogvenster met de instellingen voor de afdrukomgeving van NetWare, worden weergegeven in het tabblad Netware van het dialoogvenster Configureren.

Bijvoorbeeld:

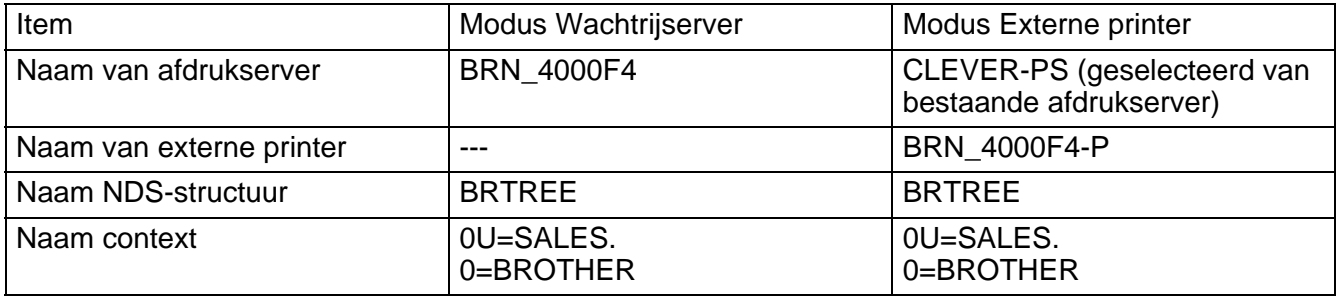

- **10** Klik op het tabblad Netware-besturing.
- **11** Voer het benodigde item in en klik op **OK**.
- **12** Bij gebruik van de modus Externe printer, dient u de Netware-afdrukserver op de Netwarebestandsserver opnieuw op te starten.

#### <span id="page-41-0"></span>**Configureren in Bindery Service**

We moeten de afdrukserver, printer, en elk object van de wachtrij voor deze printer op de NetWarebestandsserver maken.

**1** Klik op Instellingen afdrukomgeving.

#### <span id="page-41-1"></span>**Het object van de afdrukserver maken**

**2** Klik op **Maken**.

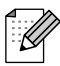

Als u in de modus Externe printer werkt, kunt u echter ook een bestaande afdrukserver selecteren. Raadpleeg het on line Help-bestand voor nadere informatie over deze procedure.

Het dialoogvenster Naam invoeren wordt geopend.

- **3** Klik op **Selecteren**.
- **4** Selecteer in het dialoogvenster Object selecteren de server om het object te maken, en klik op **OK**.
- **5** Controleer dat de naam van het geselecteerde object wordt weergegeven in het vak Server van het dialoogvenster Naam invoeren, voer in het veld Naam de naam van de afdrukserver in, en klik op **OK**. Bijvoorbeeld: BRN\_4000F4

De naam van de afdrukserver wordt ingevoerd in het vak Afdrukserver van het dialoogvenster met de instellingen voor de afdrukomgeving van NetWare.

#### <span id="page-42-0"></span>**Printerobject maken**

- **6** Klik op **Maken**. Het dialoogvenster Naam invoeren wordt geopend.
- **7** Voer in het vak Naam de naam van de printer in, en klik op de knop OK. Bijvoorbeeld: BRN\_4000F4-P

De naam van de printer wordt ingevoerd in het vak Printernaam van het dialoogvenster met de instellingen voor de afdrukomgeving van NetWare.

#### <span id="page-42-1"></span>**Wachtrijobject maken**

- **8** Klik op **Maken**. Het dialoogvenster Naam invoeren wordt geopend.
- **9** Voer de naam van de wachtrij in en klik op **OK**. Bijvoorbeeld: BRN\_xxxxxx-Q

De naam van de wachtrij wordt ingevoerd in het vak Naam van wachtrij van het dialoogvenster met de instellingen voor de afdrukomgeving van NetWare.

**10** Nadat de afdrukserver, printer en wachtrij zijn ingesteld, klikt u op **OK**.

Als u wilt specificeren welke gebruikers er met de wachtrij verbinding kunnen maken, klikt u op de knop Gebruiker.

**11** Controleer dat de instellingen die u hebt gemaakt in het dialoogvenster met de instellingen voor de afdrukomgeving van NetWare, worden weergegeven in het tabblad Netware van het dialoogvenster Configureren.

Bijvoorbeeld:

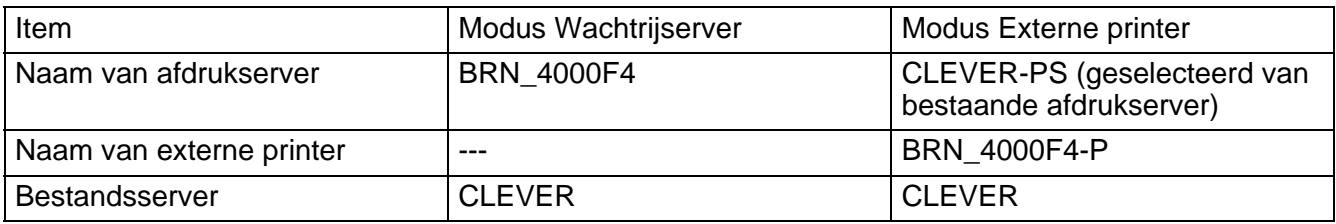

### **12** Klik op het tabblad **Netware-besturing**.

- **13** Voer het benodigde item in en klik op **OK**.
- **14** Bij gebruik van de modus Externe printer, dient u de Netware-afdrukserver op de Netwarebestandsserver opnieuw op te starten.

<span id="page-44-0"></span>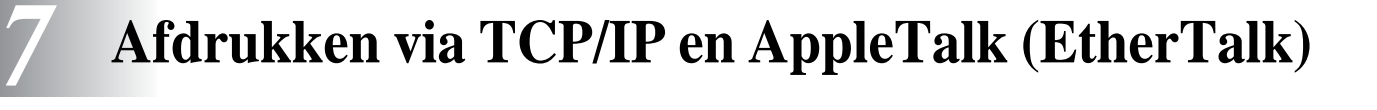

<span id="page-44-6"></span><span id="page-44-5"></span><span id="page-44-4"></span><span id="page-44-3"></span>------------------------------

### <span id="page-44-1"></span>**Afdrukken vanaf Macintosh**

### <span id="page-44-2"></span>**Overzicht**

Afdrukservers van Brother ondersteunen het AppleTalk-protocol dat over Ethernet wordt uitgevoerd (ook EtherTalk genoemd). Hiermee kunnen gebruikers van Macintosh gelijktijdig met alle andere Ethernetnetwerkgebruikers afdrukken via het AppleTalk-protocol (ook wel EtherTalk-protocol genoemd).

Met System 8.6 en recenter introduceerde Apple de mogelijkheid om af te drukken via TCP/IP. Zo kunnen Macintosh-gebruikers een afdruktaak sturen via het TCP/IP-protocol.

#### **Tips en hints:**

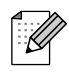

- **1** De standaardnaam die zal verschijnen in de Kiezer van een Macintosh heeft het formaat BRN xxxxxx P1 AT (waar xxxxxx verwijst naar de 6 laatste tekens van het Ethernetadres).
- **2** De eenvoudigste manier om deze naam te wijzigen vanaf een Macintosh-netwerk is om een IP-adres toe te kennen aan de printer en vervolgens de webbrowser te gebruiken om de naam te wijzigen. Maak via een webbrowser verbinding met de printer en klik op de optie voor het configureren van een netwerk. Voer het wachtwoord in (het standaardwachtwoord is access) en selecteer vervolgens de optie voor het configureren van AppleTalk. Klik op BRN\_xxxxxx\_P1\_AT, en klik vervolgens op **Servicenaam**. Geef de nieuwe naam op die u in de **Kiezer** wilt zien. Klik nu op de knop waarmee u deze naam kunt indienen.
- <span id="page-44-7"></span>**3** System 8.6 of latere versies ondersteunen afdrukmogelijkheden via TCP/IP.
- **4** Het standaardwachtwoord voor afdrukservers van Brother is access.
- **5** Het standaard IP-adres voor afdrukservers van Brother is 0.0.0.0. Als u het wilt wijzigen, doet u dat via het bedieningspaneel van de printer, via BRAdmin Professional, of laat u de DHCP-server een IP-adres aan de printer toewijzen.

### <span id="page-45-0"></span>**Macintosh configureren**

#### <span id="page-45-1"></span>**Bij gebruik van Mac OS® 8.6 - 9.2:**

Voordat u de afdrukserver van Brother gaat gebruiken, moet eerst het EtherTalk-protocol worden geactiveerd via het netwerkconfiguratiescherm op de Macintosh. Raadpleeg de informatie over het instellen van AppleTalk in Mac Help op de Macintosh.

### <span id="page-45-2"></span>**Bij gebruik van OS® X 10.1 - 10.2:**

AppleTalk activeren

- **1** Kies in het Apple-menu de optie voor systeemvoorkeuren.
- **2** Klik op **Netwerk**.
- **3** Controleer dat AppleTalk in het pop-up menu voor de gewenste netwerkinterface is geselecteerd.
- **4** Klik op het tabblad **AppleTalk**.
- **5** Controleer dat het selectievakje voor het activeren van AppleTalk is geselecteerd. Is dit niet het geval, selecteer het dan en klik op **Apple Now**.

### <span id="page-45-3"></span>**Werking**

Nadat de afdrukserver is geïnstalleerd en de printer is ingeschakeld, zal de AppleTalk-servicenaam van de afdrukserver in de Kiezer verschijnen (standaard is dit BRN\_xxxxxx\_P1\_AT, waar "xxxxxx" de laatste zes tekens zijn van het Ethernetadres (MAC-adres).

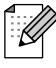

<span id="page-45-6"></span>U kunt de servicenaam en het MAC-adres vinden door de pagina met printerinstellingen af te drukken. Raadpleeg de installatiehandleiding voor informatie over het afdrukken van de pagina met printerinstellingen.

### <span id="page-45-4"></span>**De afdrukserver selecteren (AppleTalk)**

### <span id="page-45-5"></span>**Bij gebruik van Mac OS**® **8.6 - 9.2:**

- **1** Open de **Kiezer** vanuit het **Apple**-menu op de the Macintosh.
- **2** Klik op het pictogram van AdobePS en selecteer BRA\_xxxx\_P1\_AT. (xxxxxx zijn de laatste zes cijfers van het Ethernetadres).
- **3** Sluit de **Kiezer**. U kunt nu vanaf de Macintosh afdrukken.

### <span id="page-46-0"></span>**Bij gebruik van OS**® **X 10.1 - 10.2:**

- **1** Selecteer **Programma's** in het menu **Ga**.
- **2** Open de map **Utilities**.
- **3** Open het pictogram met het **Print Center**.
- **4** Klik op de knop **Voeg printer toe...**.
- **5** Selecteer **AppleTalk**.
- **6** Selecteer BRN\_xxxxxx\_P1\_AT en klik op de knop **Voeg toe**.
- **7** Selecteer in het menu Afdrukbeheer de optie **Stop 'Afdrukbeheer'**. U kunt nu vanaf de Macintosh afdrukken.

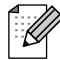

Als de afdrukserver niet vermeld wordt, controleert u eerst de bekabeling en of u EtherTalk via het netwerkconfiguratiescherm van de Macintosh hebt geactiveerd. Het kan nodig zijn om de afdrukserver in de juiste AppleTalk-zone te plaatsen met behulp van BRAdmin Professional of via een webbrowser.

### <span id="page-46-1"></span>**De afdrukserver selecteren (TCP/IP)**

Apple heeft het hulpprogramma **"Bureaubladprinter"** ontwikkeld. U vindt dit in het **Apple**-menu (dat alleen beschikbaar is op System 8.6 of recenter). Als u het programma start, verschijnt het volgende scherm:

<span id="page-46-3"></span><span id="page-46-2"></span>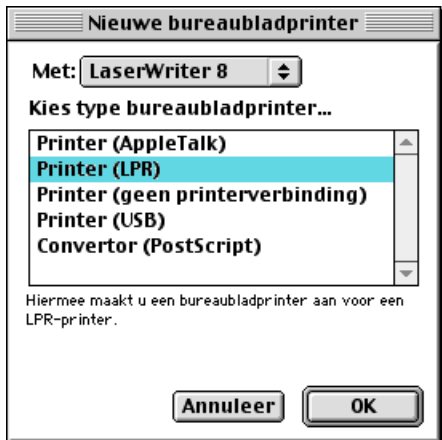

**Afbeelding 7-1 LPR-afdrukken selecteren** 

**1** Selecteer nu **Printer (LPR)** en klik op **OK**. Het volgende scherm wordt geopend.

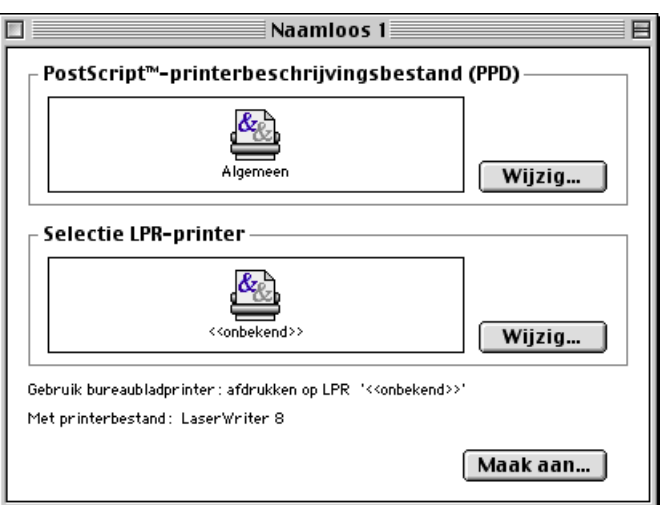

**Afbeelding 7-2 De PPD- en LPR-configuratie selecteren**

- **2** Nu moeten we het juiste PPD-bestand voor de printer selecteren, en de correcte LPR-informatie configureren. Klik bij **PostScript-printerbeschrijvingsbestand (PPD)** op de knop **Wijzig…**. Plaats de cd-rom met het correcte PPD-bestand voor de printer en selecteer het juiste PPD-bestand.
- **3** Klik op de knop **Wijzig** bij de tekst **Selectie LPR-printer**.
- **4** Voer het IP-adres en de servicenaam van de printer in. Als u de wachtrij opgeeft, gebruik dan de waarde BRN xxxxxx P1 AT, waar xxxxxx de laatste zes tekens zijn van het Ethernetadres.

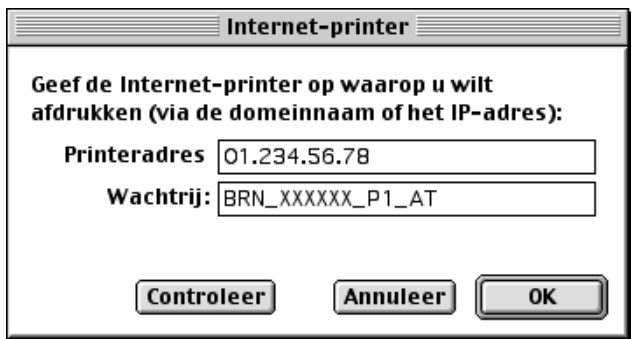

**Afbeelding 7-3 Het IP-adres en de wachrij invoeren**

#### Als u niet de juiste waarde invoert, zal de printer misschien niet afdrukken of worden onjuiste gegevens afgedrukt. Zorg er dus voor dat de waarde die u hier invoert, overeenstemt met de servicenaam van de printer.

- **5** Klik op **OK** om terug te keren naar het vorige scherm.
- **6** U kunt de printer nu gaan maken. Klik op de knop **Maak aan…** om dit te doen.
- **7** Typ de naam van de printer in het veld **Bewaar bureaubladprinter als:** en klik op **Bewaar**.
- **8** Vervolgens maken we van deze printer de standaardprinter door één keer te klikken op de printernaam en vervolgens de optie voor het afdrukken en daarna die voor het instellen als standaardprinter te selecteren.
- **9** Telkens wanneer u een afdruktaak verstuurt, wordt deze afgedrukt op de printer die u zojuist hebt gemaakt.

### <span id="page-48-0"></span>**De configuratie wijzigen**

De eenvoudigste manier om de parameters van de printer of afdrukserver te wijzigen vanaf een Macintosh, is met behulp van een webbrowser.

Maak verbinding met de printer via de volgende opdracht: http://ip\_adres waar ip\_adres het adres van de printer is.

### <span id="page-48-1"></span>**Andere bronnen van informatie**

- **1** [Ga naar de website http://solutions.brother.com/ voor meer informatie over het afdrukken via netwerken.](http://solutions.brother.com)
- **2** Zie ook de installatiehandleiding voor meer informatie over het configureren van een IP-adres op de printer.

<span id="page-49-0"></span>*8* **Beheer via een webbrowser**

## <span id="page-49-1"></span>**Een webbrowser gebruiken om uw printer te beheren**

### <span id="page-49-2"></span>**Overzicht**

<span id="page-49-7"></span>Voor het beheren van uw printer kan een standaard webbrowser (wij raden Netscape Navigator versie 4.06 of recenter/Microsoft Internet Explorer versie 4.01 of recenter aan) worden gebruikt met HTTP (Hyper Text Transfer Protocol). Een webbrowser biedt u onderstaande beheerfuncties.

- <span id="page-49-6"></span>**1** Informatie over de printerstatus.
- **2** U kunt de configuratie van het netwerk en de printer wijzigen.

Het is zaak dat u op uw netwerk het TCP/IP-protocol gebruikt en een geldig IP-adres in de printer van Brother en de computer hebt geprogrammeerd.

#### **Tips en hints:**

- **1** Het standaard IP-adres voor afdrukservers van Brother is 0.0.0.0. Als u het wilt wijzigen, doet u dat via het bedieningspaneel van de printer, via BRAdmin Professional, of laat u de DHCP-server een IP-adres aan de printer toewijzen.
- **2** Zie ook de installatiehandleiding voor meer informatie over het configureren van een IP-adres op de printer.
- **3** Het standaardwachtwoord voor afdrukservers van Brother is access.
- **4** U kunt een webbrowser gebruiken in de meeste omgevingen, zodat bijvoorbeeld Macintosh- en Unix-gebruikers eveneens toegang hebben tot de printer en deze kunnen beheren.
- **5** U kunt echter ook BRAdmin Professional gebruiken om de printer- en de netwerkconfiguratie te beheren.

### <span id="page-49-4"></span><span id="page-49-3"></span>**Via een browser verbinding maken met uw printer**

<span id="page-49-5"></span>Typ http://ip-adres van printer/ in uw browser (u mag ook de NetBIOS-naam van de afdrukserver gebruiken als u werkt in een Microsoft Windows domein-/werkgroepomgeving). Voer de DNS-naam van de printer in als u verbinding maakt met een netwerk dat het DNS-protocol gebruikt.

Klik op de koppelingen om de verschillende onderdelen van de printer te beheren. Raadpleeg het helpbestand voor informatie over het gebruik van de webbrowser.

Als u via een webbrowser toegang krijgt tot de afdrukserver, mag u de PROXY-server niet gebruiken.

### <span id="page-50-0"></span>**Andere bronnen van informatie**

- **1** [Ga naar de website http://solutions.brother.com/ voor meer informatie over het afdrukken via netwerken.](http://solutions.brother.com)
- **2** Zie ook de installatiehandleiding voor meer informatie over het configureren van een IP-adres op de printer.

<span id="page-51-0"></span>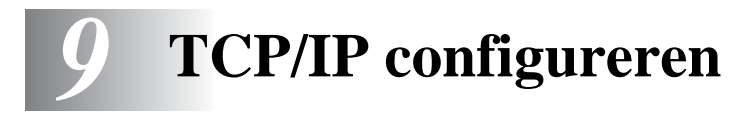

### <span id="page-51-1"></span>**TCP/IP-informatie toewijzen**

### <span id="page-51-2"></span>**Overzicht**

<span id="page-51-7"></span>Het TCP/IP-protocol vereist dat ieder apparaat in een netwerk een uniek IP-adres heeft. In dit hoofdstuk leest u meer over het configureren van een IP-adres.

Standaard is het IP-adres voor afdrukservers van Brother 0.0.0.0. U kunt dit IP-adres echter gemakkelijk wijzigen, zodat het overeenkomt met de IP-adresgegevens van uw netwerk. Dit kan op een van de volgende wijzen worden gedaan:

- <span id="page-51-6"></span>■ Het bedieningspaneel van de printer
- BRAdmin Professional (voor Windows<sup>®</sup> 95/98/Me/NT 4.0/2000/XP met het IPX/SPX- of TCP/IPprotocol)
- <span id="page-51-4"></span>■ DHCP

U kunt het IP-adres nadat het is ingesteld ook op andere manieren wijzigen:

- <span id="page-51-8"></span><span id="page-51-5"></span>**E** HTTP (webbrowser).
- Andere beheerhulpprogramma's op basis van SNMP.

Deze configuratiemethoden worden hierna besproken.

### $\overline{\mathscr{C}}$

Het IP-adres dat u toewijst aan de afdrukserver moet zich op hetzelfde logische netwerk bevinden als uw hostcomputers. Is dit niet het geval, dan moeten het subnetmasker en de router (gateway) geconfigureerd worden.

### <span id="page-51-3"></span>**Een IP-adres toewijzen via het bedieningspaneel van de printer**

Raadpleeg de installatiehandleiding voor gedetailleerde informatie over het configureren van het IPadres via het bedieningspaneel van de printer. Via het bedieningspaneel van de printer kunt u het IPadres programmeren terwijl u ook andere printerparameters configureert.

### <span id="page-52-2"></span><span id="page-52-0"></span>**Het IP-adres wijzigen met BRAdmin Professional (Alleen bij gebruik van Windows)**

Start het hulpprogramma BRAdmin Professional (onder Windows® 95/98/Me, NT4.0, Windows® 2000/XP).

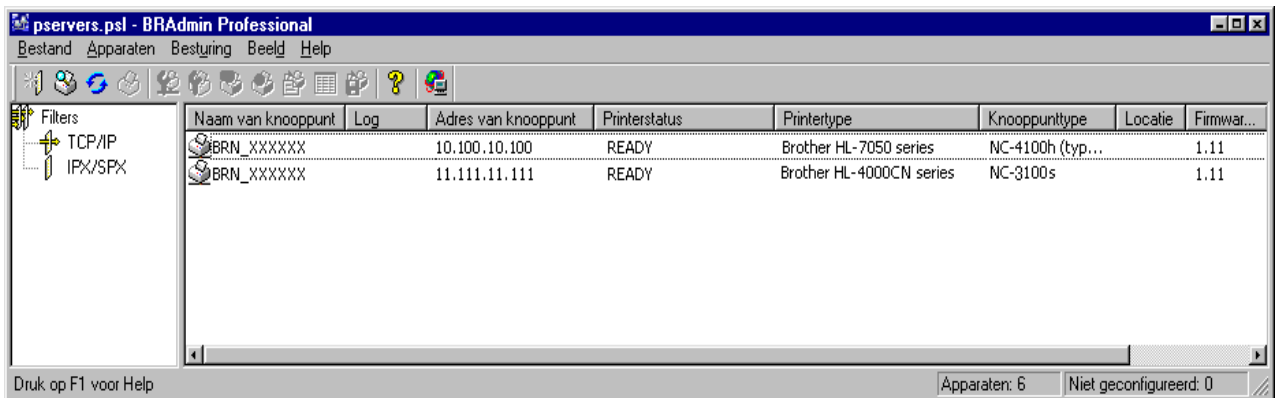

BRAdmin Professional kan het IPX/SPX- of het TCP/IP-protocol gebruiken voor communicatie met de afdrukserver van Brother. Het standaard IP-adres voor afdrukservers van Brother is 0.0.0.0, wat betekent dat de afdrukserver waarschijnlijk niet compatibel zal zijn met de nummering van IP-adressen die op uw netwerk wordt gebruikt.

- Gebruik het IPX/SPX-protocol.
- Gebruik het TCP/IP-protocol en laat BRAdmin Professional de afdrukserver van Brother vinden als een niet-geconfigureerd apparaat.

### <span id="page-52-1"></span>**BRAdmin Professional en het IPX/SPX-protocol gebruiken om het IPadres in te stellen**

Als op uw pc de Novell Netware Client-software is geïnstalleerd en het IPX/SPX-protocol wordt gebruikt, gaat u als volgt te werk:

- **1** Selecteer het **IPX/SPX-filter** in het linkerframe van het hoofdvenster.
- **2** Controleer de afdrukservernaam (de standaardnaam voor het knooppunt is BRN\_xxxxxx, waar xxxxxx de laatste zes tekens zijn van het Ethernetadres (MAC-adres)).

Kunt u de servernaam niet vinden, selecteer dan het menu **Apparaten**, kies de optie **Actieve apparaten zoeken** (u kunt ook op F4 drukken) en probeer opnieuw.

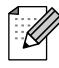

U kunt de knooppuntnaam en het MAC-adres vinden door de pagina met printerinstellingen af te drukken. Raadpleeg de installatiehandleiding voor informatie over het op uw afdrukserver afdrukken van de pagina met printerinstellingen.

**3** Selecteer de afdrukserver die u wilt configureren en dubbelklik erop. U wordt gevraagd een wachtwoord in te voeren. Het standaardwachtwoord is access.

- **4** Selecteer het tabblad **TCP/IP** en stel het **IP-adres**, het **subnetmasker** en de **gateway** in.
- **5** Klik op **OK**.

Start de afdrukserver opnieuw op met BRAdmin Professional of uw webbrowser. Als u niet zeker weet hoe u de afdrukserver opnieuw moet starten, kunt u ook gewoon de printer uit- en weer aanzetten.

### <span id="page-53-0"></span>**BRAdmin Professional en het TCP/IP-protocol gebruiken om het IPadres in te stellen**

Als uw pc alleen het TCP/IP-protocol gebruikt, gaat u als volgt te werk:

- **1** Selecteer het **TCP/IP-filter** in het linkerframe van het hoofdvenster.
- **2** Selecteer het menu **Apparaten** en kies de optie **Actieve apparaten zoeken**.

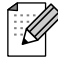

Als de afdrukserver op de fabrieksinstellingen is ingesteld, of als het IP-adres van de printer niet geschikt is voor uw netwerkomgeving, wordt de afdrukserver niet in het scherm van BRAdmin Professional weergegeven. Stel het juiste IP-adres voor uw netwerkomgeving in met een IPX/SPXfilter of met het bedieningspaneel van de printer.

- **3** Selecteer de afdrukserver die u wilt configureren en dubbelklik erop. U wordt gevraagd een wachtwoord in te voeren. Het standaardwachtwoord is access.
- **4** Selecteer het tabblad **TCP/IP** en stel het IP-adres, het subnetmasker en de gateway in.
- **5** Klik op **OK**.

### <span id="page-53-3"></span><span id="page-53-1"></span>**DHCP gebruiken voor het configureren van het IP-adres**

<span id="page-53-4"></span>Dynamic Host Configuration Protocol (DHCP) is een van de geautomatiseerde mechanismen die gebruikt worden voor het toewijzen van een IP-adres. Als u een DHCP-server in uw netwerk hebt (doorgaans een UNIX, Windows® NT/2000- of Novell Netware-netwerk), zal de afdrukserver het IPadres automatisch via de DHCP-server ontvangen en de naam registreren bij een met RFC 1001 en 1002 compatibele dynamische naamservice.

### <span id="page-53-2"></span>**Andere bronnen van informatie**

[Ga naar de website http://solutions.brother.com/ voor meer informatie over het TCP/IP-protocol.](http://solutions.brother.com)

<span id="page-54-0"></span>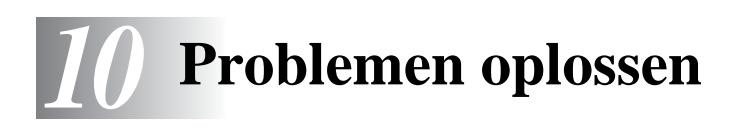

### <span id="page-54-1"></span>**Overzicht**

In dit hoofdstuk wordt uitgelegd hoe u problemen met een afdrukserver van Brother kunt oplossen. Dit hoofdstuk is als volgt ingedeeld:

- **1** Problemen met de installatie
- **2** Onregelmatige werking
- **3** Protocol-specifieke problemen

### <span id="page-54-2"></span>**Problemen met de installatie**

Als u niet via het netwerk kunt afdrukken, dient u het volgende te controleren:

**1** Controleer dat de printer aanstaat, on line is en klaar staat om af te drukken.

Controleer dat de printer en configuratie in orde zijn door de pagina met printerinstellingen af te drukken. Raadpleeg de installatiehandleiding. Als deze test niet succesvol is, controleert u het volgende:

**2** Als de pagina met printerinstellingen wordt afgedrukt maar u geen documenten kunt afdrukken, probeert u het volgende:

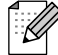

Als geen van de volgende stappen het probleem verhelpt, hebt u haast zeker een probleem met uw hardware of met uw netwerk!

**a Als u TCP/IP gebruikt:** Ping de afdrukserver via de opdrachtregel van het hostbesturingssysteem met de volgende opdracht:

<span id="page-54-4"></span>ping ipadres

waar ipadres het IP-adres van de afdrukserver is (houd er rekening mee dat het soms twee minuten kan duren voordat de afdrukserver zijn IP-adres heeft geladen (nadat het IP-adres is ingesteld)). Bij een succesvolle respons kunt u doorgaan naar het onderdeel Problemen oplossen met het afdrukken via UNIX, TCP/IP Windows® NT/LAN Server, Windows®98/95/Me peer-to-peer (LPR), Internet (BIP) of webbrowser. Anders gaat u door naar stap 3 en vervolgens naar het onderdeel Problemen met TCP/IP oplossen.

#### **b** Als u een **Novell-systeem gebruikt:**

<span id="page-54-3"></span>Controleer dat de afdrukserver op het netwerk herkend wordt. Hiervoor moet u zich als SUPERVISOR aanmelden (niet als iemand met supervisor-privileges) of als ADMIN (voor Netware 4 of recentere servers) en gaat u naar PCONSOLE of NWADMIN, waar u PRINT SERVER INFORMATION selecteert en vervolgens de naam van de afdrukserver (let erop dat u de naam van de afdrukserver juist invoert). Als Print Server Status and Control in het configuratiemenu staat, wordt de afdrukserver van Brother op het netwerk herkend en kunt u doorgaan naar het onderdeel Problemen met Novell NetWare oplossen verderop in dit hoofdstuk. Anders gaat u nu naar stap 3.

- <span id="page-55-0"></span>**c** Als u AppleTalk voor Macintosh gebruikt: Controleer dat de naam van de afdrukserver zichtbaar is onder het pictogram LaserWriter 8 in de Kiezer. Als u dit pictogram ziet, is de verbinding in orde en kunt u doorgaan naar het onderdeel Problemen oplossen met AppleTalk voor Macintosh. Anders gaat u nu naar stap 3.
- **3** Als geen van de in stap 2 vermelde verbindingen tot stand kunnen worden gebracht, controleert u het volgende:
	- **a** Controleer dat de printer aanstaat en on line is.
	- **b** Controleer de bekabeling en netwerkverbinding aan de hand van de pagina met printerinstellingen en controleer dat de "Ethernetmodus" is ingesteld op "onbekend". Als de "Ethernetmodus" is ingesteld op "onbekend", is de printerkabel misschien niet op de printer aangesloten.
	- **c** Controleer of er lampjes branden of knipperen.

<span id="page-55-1"></span>Afdrukservers van Brother hebben twee lampjes.

- Groen lampje Dit lampje brandt als er een geldige verbinding met het netwerk bestaat (100BaseTX).
- Oranje lampje Dit lampje brandt of knippert als de afdrukserver is aangesloten op een 10BaseT- of 100BaseTX-Ethernetnetwerk.
- **4** Als u een repeater of een hub gebruikt, controleert u dat de SQE (heartbeat) op de hub is uitgeschakeld. Als u een hub of een repeater met meerdere poorten gebruikt, moet u bovendien controleren dat de hub of repeaterpoort in orde is door de afdrukserver op een andere poort of op de andere hub of repeater met meerdere poorten te gebruiken.
- **5** Als zich tussen de afdrukserver en de hostcomputer een bridge of router bevindt, moet u controleren dat het apparaat zo is ingesteld, dat de afdrukserver gegevens met de host kan uitwisselen. Een bridge kan bijvoorbeeld zo worden ingesteld, dat alleen bepaalde soorten Ethernetadres kunnen passeren (dit wordt ook wel filtering genoemd). De configuratie van een dergelijke bridge moet derhalve zodanig worden gewijzigd, dat adressen van Brother-afdrukservers kunnen passeren. Evenzo kan een router zo worden ingesteld, dat alleen bepaalde protocollen worden geaccepteerd, en het is derhalve zaak dat u controleert dat het gewenste protocol aan de afdrukserver kan worden doorgegeven.
- **6** Als de taak vanuit de afdrukwachtrij wordt doorgestuurd maar niet wordt afgedrukt, kan dit betekenen dat u een tekstbestand op een PostScript-printer probeert af te drukken. Als uw printer automatisch kan schakelen tussen talen, mag de printer niet in PostScript-modus gezet worden.

### <span id="page-56-0"></span>**Onregelmatige werking**

Als de afdrukserver en de printer normaal opstarten maar u onregelmatige problemen met het afdrukken hebt, controleert u de volgende punten:

- **1** Als kleine taken normaal worden afgedrukt, maar grote grafische afdruktaken er vervormd uitzien of onvolledig zijn, moet u controleren dat er voldoende geheugen in de printer zit en dat de meest [recente printerdriver op uw computer is geïnstalleerd. De meest recente printerdrivers van Brother](http://solutions.brother.com)  kunt u downloaden van http://solutions.brother.com.
- **2** Raadpleeg de onderdelen voor het oplossen van protocol-specifieke problemen verderop in dit hoofdstuk voor verdere oorzaken van een onregelmatige werking van de printer.

### <span id="page-56-1"></span>**Problemen met TCP/IP oplossen**

Als u TCP/IP gebruikt en niet kunt afdrukken naar de afdrukserver en u de hardware en het netwerk volgens de instructies in de bovenstaande stappen gecontroleerd hebt, dan dient u het volgende te controleren:

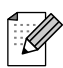

Het is raadzaam om deze stappen in de hier vermelde volgorde uit te voeren, zodat fouten in de installatie geëlimineerd kunnen worden.

Zet de printer uit en weer aan.

Verwijder de afdrukserver en creëer deze opnieuw en maak een nieuwe wachtrij; dit om fouten in de installatie te elimineren.

- **1** Het probleem wordt mogelijk veroorzaakt door verkeerde of dubbele IP-adressen. Controleer dat het IP-adres correct in de afdrukserver is geladen (via de pagina met printerinstellingen). Controleer tevens dat geen andere knooppunten op het netwerk hetzelfde adres gebruiken (DUPLICAAT IP-ADRESSEN ZIJN DE BELANGRIJKSTE OORZAAK VAN PROBLEMEN MET HET AFDRUKKEN VIA TCP/IP).
- **2** Controleer dat het TCP/IP-protocol van de afdrukserver is geactiveerd.
- **3** Controleer tevens dat de hostcomputer en de afdrukserver zich op hetzelfde subnet bevinden, en dat de router foutloos is geconfigureerd, zodat gegevensuitwisseling tussen deze twee apparaten mogelijk is.

### <span id="page-57-0"></span>**Problemen met UNIX oplossen**

- **1** Controleer dat er geen fouten staan in het bestand /etc/printcap (indien van toepassing). Let in het bijzonder op ontbrekende ":" en "\" tekens, daar een klein foutje in een van de regels van dit bestand ernstige gevolgen kan hebben. Controleer ook de directory /usr/spool om te zien of u een geldige spooldirectory hebt gemaakt.
- **2** Als u een Linux-besturingssysteem gebruikt, zal het met Linux meegeleverde hulpprogramma X-Window Print het bestand etc/printcap mogelijk niet goed configureren voor lpd-werking. In dat geval moet u het bestand etc/printcap bewerken en in de ingang voor de printer de volgende regel wijzigen.

```
als
:lp = /\text{dev/null}: \setminusdan
: lp = : \
```
- **3** Als u een op Berkeley gebaseerd UNIX-systeem gebruikt, moet u controleren dat de daemon op het Berkeley-systeem is opgestart met de opdracht lpc start printer, waar printer de naam van de locale afdrukwachtrij is.
- **4** Als u een op AT&T gebaseerd UNIX-systeem gebruikt, controleert u dat de printer is geactiveerd (gebruik de opdracht enable printer, waar printer de naam van de locale afdrukwachtrij is).
- **5** Controleer dat de lpr/lpd externe regelprinterservice op de hostcomputer draait (raadpleeg de documentatie van uw hostcomputer voor nadere informatie)
- **6** Als u Sun Solaris V2.4 of ouder gebruikt, dan kan er bij langere afdruktaken op afdrukservers een programmafout optreden. Als u problemen hebt met het afdrukken van lange afdruktaken (meer dan 1 MB), voegt u aan uw bestand etc/printcap de regel mx#0 toe.
- **7** Als u niet kunt afdrukken via DEC TCP/IP-service voor VMS (UCX), moet u controleren welke versie van deze software u gebruikt. U hebt versie 2.0B of recenter nodig, oudere versies werken niet met de afdrukservers van Brother.

### <span id="page-58-0"></span>**Problemen met Windows® NT/LAN Server (TCP/IP) oplossen**

Als u problemen hebt met het afdrukken via Windows® NT of LAN Server, controleert u onderstaande punten:

- **1** Controleer dat TCP/IP en TCP/IP-afdrukservice op het Windows® NT-systeem of de LAN Serverbestandsserver is geïnstalleerd en daar ook draait.
- **2** Als u DHCP gebruikt en u geen reservering voor de afdrukserver hebt gemaakt, dient u de NetBIOS-naam van de afdrukserver in het vak **Naam of adres van server die lpd levert** in te voeren.

### <span id="page-58-1"></span>**Problemen oplossen met Windows® 95/98/Me en peer-to-peer afdrukken (LPR)**

Als u problemen hebt met het afdrukken op een Windows® 95/98/Me peer-to-peer netwerk (LPRmethode), controleert u onderstaande punten:

- **1** Zorg ervoor dat de driver voor de Brother LPR-poort op juiste wijze is geïnstalleerd en geconfigureerd, in overeenstemming met de instructies in de hoofdstukken die Windows® 95/98/Me peer-to-peer beschrijven.
- **2** Activeer de teller voor het aantal bytes bij **Poort configureren** in de eigenschappen van de printerdriver.

Soms mist de installatie van de BLP-software het scherm waar u om de naam van de poort wordt gevraagd. Dit kan gebeuren op sommige Windows® 95/98/Me-computers. Druk op ALT en TAB om dit scherm te openen.

### <span id="page-58-4"></span><span id="page-58-3"></span><span id="page-58-2"></span>**Problemen oplossen met Windows® 95/98/Me/NT 4.0 en peer-to-peer afdrukken (NetBIOS)**

Als u problemen hebt met het afdrukken op een Windows® 95/98/Me/NT 4.0 (of recenter) peer-to-peer netwerk (NetBIOS), controleert u onderstaande punten:

- **1** Zorg ervoor dat de Brother-driver voor de NetBIOS-poort goed is geïnstalleerd en geconfigureerd, in overeenstemming met de instructies in de hoofdstukken die Windows® 95/98/Me/NT 4.0 peer-topeer (NetBIOS) behandelen. Soms mist de installatie van de poort-driver het scherm waar u om de naam van de poort wordt gevraagd. Dit gebeurt op sommige Windows® 95/98/Me/NT 4.0 computers. Druk op ALT en TAB om dit scherm te openen.
- **2** Zorg ervoor dat de afdrukserver is geconfigureerd om aanwezig te zijn in dezelfde werkgroep of in hetzelfde domein als de rest van uw computers. Het kan een paar minuten duren voordat de afdrukserver in de netwerkomgeving herkend wordt.

<span id="page-59-3"></span><span id="page-59-0"></span>Controleer dat de URL voor IPP is ingesteld op http://ip\_adres:631/ipp (voer het IP-adres van de printer in als "ip\_adres:).

### <span id="page-59-5"></span><span id="page-59-2"></span>**Problemen met IPP oplossen**

Als u het IPP-protocol gebruikt en de printer niet stopt met afdrukken, moet u het volgende doen:

- **1** Druk op de toets <Job Cancel> op het bedieningspaneel.
- **2** Zet de printer uit wanneer deze stopt.
- **3** Wis alle taken.
- **4** Start de computer opnieuw op en zet daarna de printer aan.

### <span id="page-59-4"></span><span id="page-59-1"></span>**Problemen met Novell NetWare oplossen**

Als u via NetWare niet kunt afdrukken en u de hardware en het netwerk volgens de bovenstaande instructies hebt nagekeken, controleert u eerst dat de afdrukserver van Brother aan de serverwachtrij is gekoppeld. Hiertoe gaat u naar PCONSOLE, selecteert u PRINT QUEUE INFORMATION en vervolgens CURRENTLY ATTACHED SERVERS. Als de afdrukserver niet in de lijst van gekoppelde servers staat, dient u het volgende te controleren:

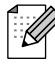

Het is raadzaam om deze stappen in de hier vermelde volgorde uit te voeren, zodat fouten in de installatie geëlimineerd kunnen worden.

- Zet de printer uit en weer aan om de NetWare-wachtrij opnieuw te controleren.
- Verwijder de afdrukserver en creëer deze opnieuw en maak een nieuwe wachtrij; dit om fouten in de installatie te elimineren.
- **1** Als u het aanmeldwachtwoord hebt gewijzigd, moet u het wachtwoord wijzigen in de afdrukserver van Brother (gebruik hiervoor de opdracht SET NETWARE PASSWORD als u BRConfig gebruikt, of gebruik een webbrowser of BRAdmin Professional), en ook in de bestandsserver (gebruik hiervoor de opdracht PCONSOLE Print Server Information Change Password).
- **2** Als u in plaats van BRAdmin Professional PCONSOLE hebt gebruik om een wachtrij te maken, dient u te controleren dat de juiste wachtrij is geselecteerd bij de knop **Netware-omgeving** in het tabblad **Netware** van BRAdmin Professional.
- **3** Is het maximale aantal NetWare-gebruikers misschien overschreden?
- 4 Controleer dat de afdrukservernaam die u in PCONSOLE gebruikt, precies hetzelfde is als de naam die is geconfigureerd in de afdrukserver, en controleer dat deze als een wachtrijserver voor de afdrukwachtrij is gedefinieerd.
- **5** Als u op verschillende bestandsservers op uw netwerk zowel 802.3- als Ethernet II-frames gebruikt, is het mogelijk dat de afdrukserver geen verbinding kan krijgen met de gewenste bestandsserver. Probeer dit frametype op de remote console van de afdrukserver op het gewenste type in te stellen met de opdracht SET NETWARE FRAME of met BRAdmin Professional.
- **6** Als u DOS CAPTURE gebruikt en er gedeelten van de afdruktaak verloren gaan, stelt u de parameter TIMEOUT in de opdracht CAPTURE op een hogere waarde in (voor Windows® ten minste 50 seconden).

### <span id="page-60-2"></span><span id="page-60-0"></span>**Problemen met AppleTalk oplossen**

Als u niet kunt afdrukken vanaf een AppleTalk voor Macintosh-computer en u de hardware en het netwerk zoals hierboven beschreven hebt nagekeken, dan moet u de volgende punten controleren:

- **1** Controleer dat u AppleTalk Phase 2 hebt en dat u in het AppleTalk-configuratiescherm van de Macintosh de juiste netwerkinterface hebt geselecteerd.
- **2** Controleer dat het AppleTalk-protocol van de afdrukserver is geactiveerd.
- **3** Als u een groot netwerk hebt, moet u de driver voor Laser Writer V8.xx of een soortgelijke driver gebruiken, daar oudere versies PostScript-fouten kunnen veroorzaken. Controleer tevens dat u de juiste printerinformatie ontvangt wanneer u in de Kiezer onder de instelknop de optie met printerinformatie kiest.
- **4** Controleer dat u in de Kiezer het juiste printerbeschrijvingsbestand (PPD) hebt geselecteerd (anders worden er PostScript-fouten veroorzaakt).
- 5 Controleer dat u de juiste AppleTalk-zone hebt geselecteerd. Aangezien de afdrukserver de zoneinformatie via router-broadcasts ontvangt, wordt mogelijk een andere zone gebruikt dan u verwacht, wat betekent dat deze niet in de Kiezer staat. In dat geval moet u de naam van de zone in kwestie forceren met BRAdmin Professional of een webbrowser.

### <span id="page-60-3"></span><span id="page-60-1"></span>**Problemen met het afdrukken via de webbrowser oplossen (TCP/IP)**

- **1** Als u via uw webbrowser geen verbinding kunt krijgen met de afdrukserver, dan is het raadzaam om de Proxy-instellingen van uw browser te controleren. Ga naar de optie Exceptions en typ daar zo nodig het IP-adres van de afdrukserver. Zo voorkomt u dat uw pc verbinding probeert te krijgen met uw ISP of proxy-server wanneer u de status van de afdrukserver wilt controleren.
- **2** Zorg ervoor dat u de juiste webbrowser gebruikt; wij raden Netscape Navigator versie 4.0 of recenter / Microsoft Internet Explorer versie 4.0 of recenter aan.

## <span id="page-61-0"></span>**Index**

 $\overline{a}$   $\overline{a}$ 

#### $\bigwedge$

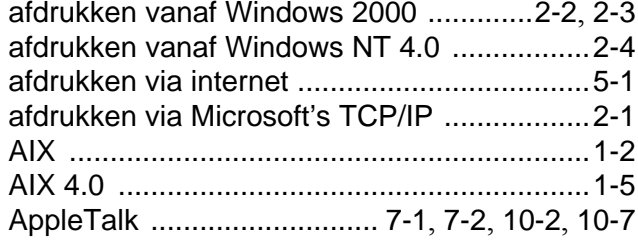

#### $\overline{B}$

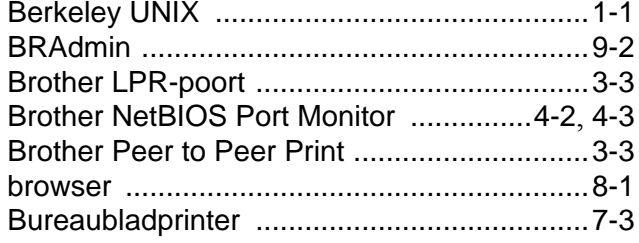

#### $\mathbf C$

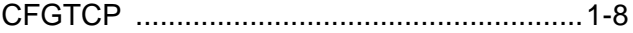

#### $\mathsf{D}$

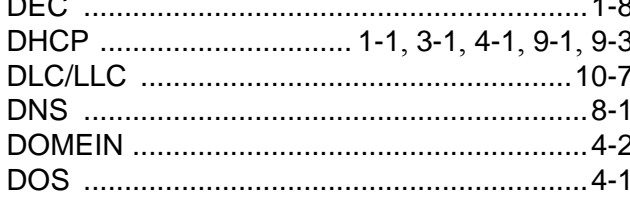

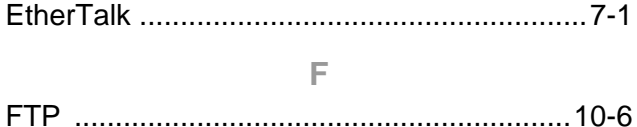

 $\mathsf E$ 

#### $\mathbb H$

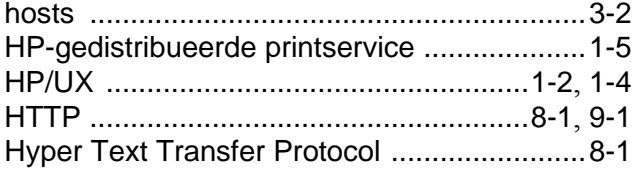

Ï

#### 

#### K

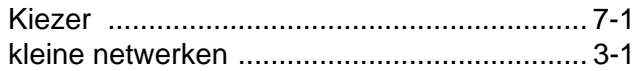

#### L

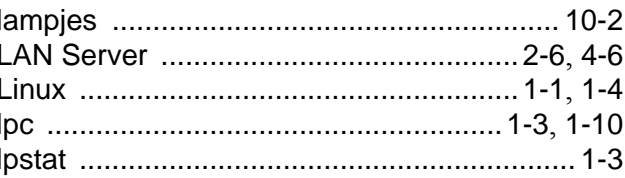

#### M

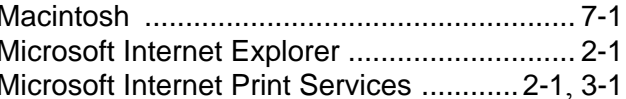

#### $\mathbb N$

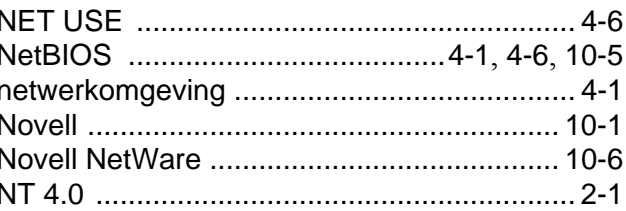

#### $\circ$

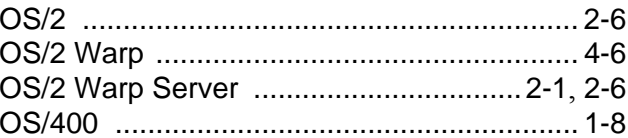

#### $\mathsf{P}$

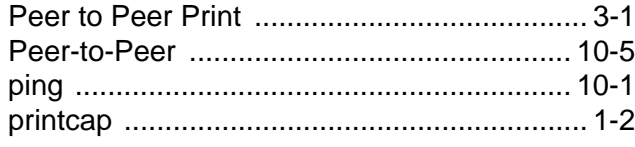

#### ${\sf R}$

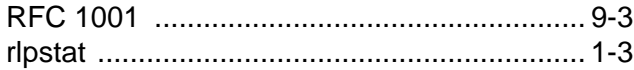

#### S

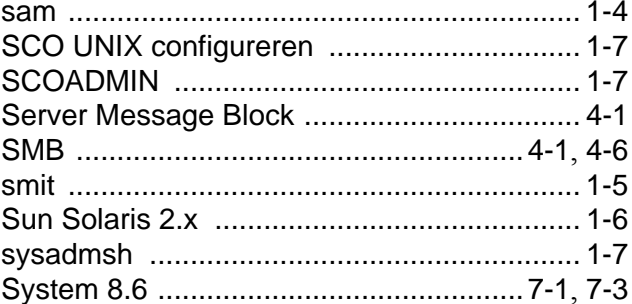

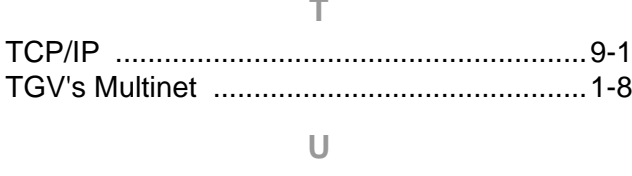

### $W$

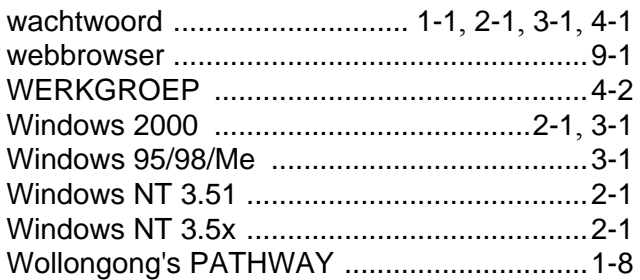